Klasa 4

PODRĘCZNIK DO ZAJĘĆ KOMPUTEROWYCH dla szkoły podstawowej

DO RIOGRAPODE FINA

# Informatyka Europejczyka

Edycja: Windows XP, Linux Ubuntu, MS Office 2003, OpenOffice.org

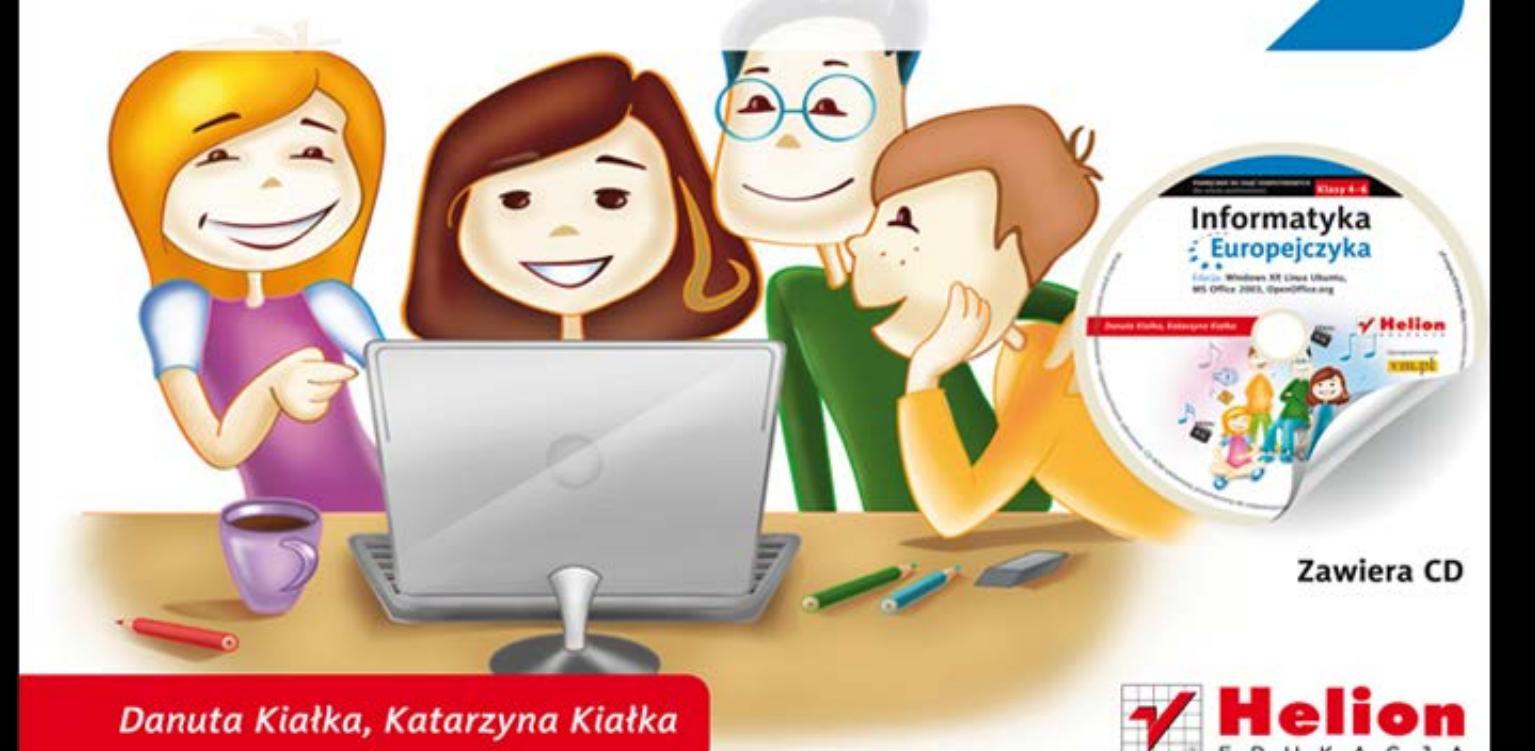

Podręcznik dopuszczony do użytku szkolnego przez ministra właściwego do spraw oświaty i wychowania i wpisany do wykazu podręczników przeznaczonych do kształcenia ogólnego do zajęć komputerowych, na podstawie opinii rzeczoznawców: mgr. inż. Zdzisława Nowakowskiego, dr. Przemysława Macieja Ogonowskiego, mgr. Wacława Wawrzyniaka.

Etap edukacyjny: II. Typ szkoły: szkoła podstawowa. Rok dopuszczenia 2011.

#### Numer ewidencyjny w wykazie: 396/1/2011

Wszelkie prawa zastrzeżone. Nieautoryzowane rozpowszechnianie całości lub fragmentu niniejszej publikacji w jakiejkolwiek postaci jest zabronione. Wykonywanie kopii metodą kserograficzną, fotograficzną, a także kopiowanie książki na nośniku filmowym, magnetycznym lub innym powoduje naruszenie praw autorskich niniejszej publikacji.

Wszystkie znaki występujące w tekście są zastrzeżonymi znakami firmowymi bądź towarowymi ich właścicieli.

Autorzy oraz Wydawnictwo HELION dołożyli wszelkich starań, by zawarte w tej książce informacje były kompletne i rzetelne. Nie biorą jednak żadnej odpowiedzialności ani za ich wykorzystanie, ani za związane z tym ewentualne naruszenie praw patentowych lub autorskich. Autorzy oraz Wydawnictwo HELION nie ponoszą również żadnej odpowiedzialności za ewentualne szkody wynikłe z wykorzystania informacji zawartych w książce.

Redaktor prowadzący: Joanna Zaręba Projekt okładki: Urszula Buczkowska Ilustracja na okładce: Elżbieta Królikowska Ilustracje w podręczniku i na płycie CD: Elżbieta Królikowska

Wydawnictwo HELION ul. Kościuszki 1c, 44-100 GLIWICE tel. 032 231 22 19, 032 230 98 63 e-mail: helion@helion.pl WWW: http://helion.pl (księgarnia internetowa, katalog książek)

Drogi Czytelniku! Jeżeli chcesz ocenić tę książkę, zajrzyj pod adres http://helion.pl/user/opinie?pspx12 Możesz tam wpisać swoje uwagi, spostrzeżenia, recenzję.

#### Kod do płyty CD: 4639

ISBN: 978-83-246-2810-0 Copyright © Helion 2012 Wydanie II Printed in Poland.

[• Kup książkę](http://helion.pl/rf/pspx12)  $\cdot$  Oceń książkę • Oceń książkę

• Lubie tol » Nasza społec • Lubię to! » Nasza społeczność

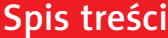

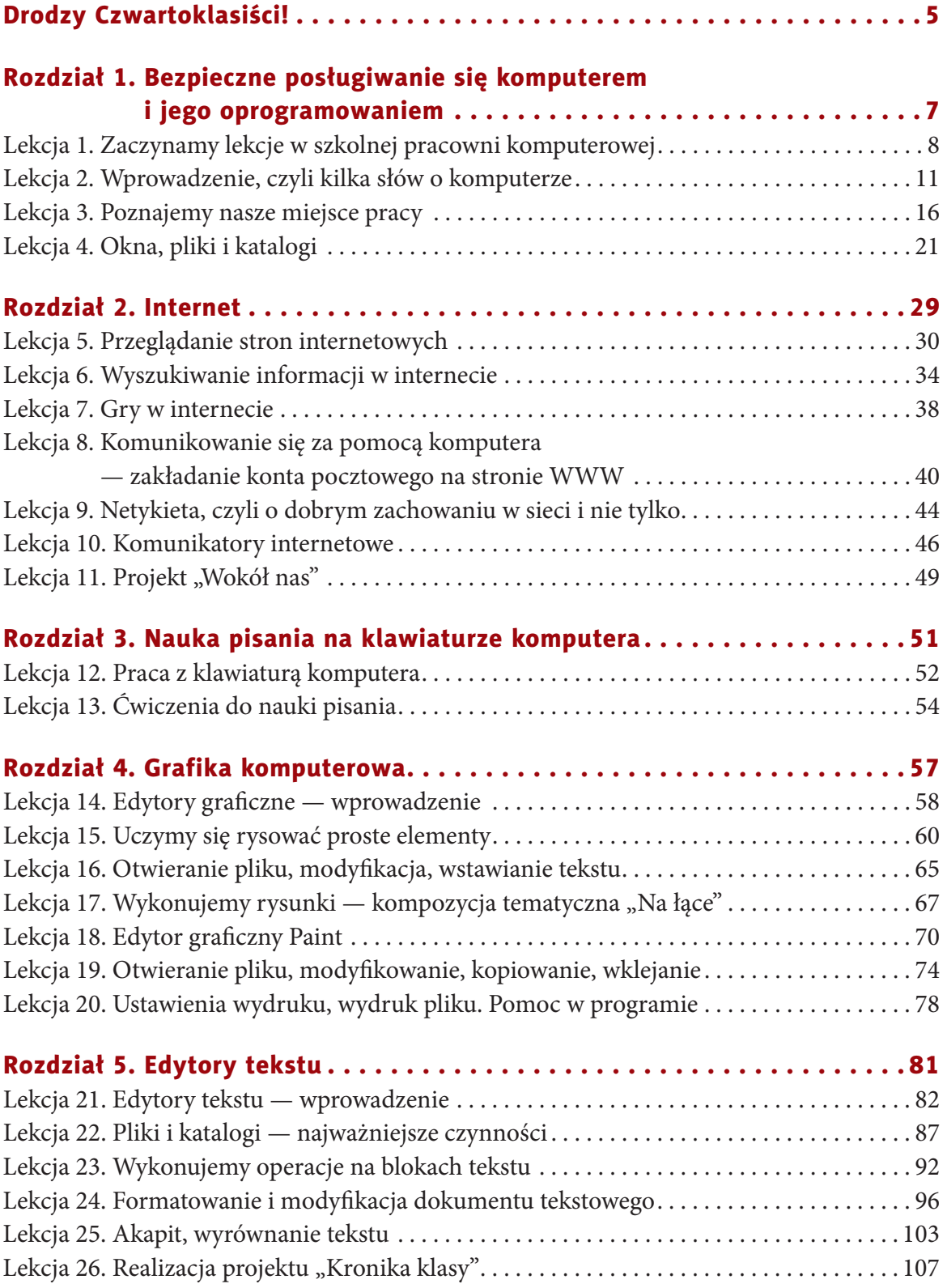

Kup książkę i poleć książkę z Poleć książkę z Poleć książkę z Poleć książkę z Poleć książkę z Poleć książkę z <br>Poleć książkę i poleć książkę z Poleć książkę z Poleć książkę z Poleć książkę z Poleć książkę z Poleć książkę

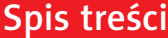

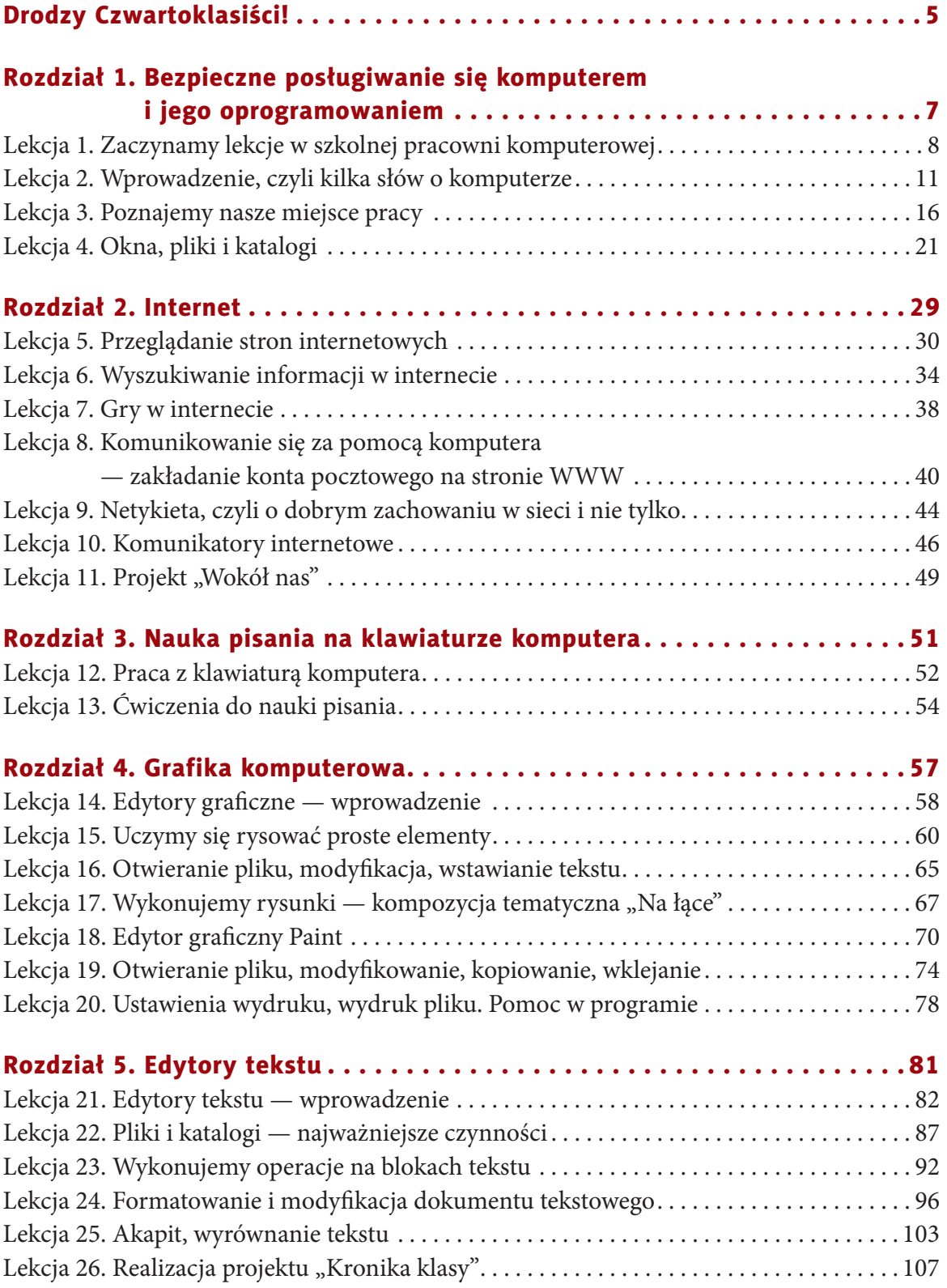

Kup książkę i poleć książkę z Poleć książkę z Poleć książkę z Poleć książkę z Poleć książkę z Poleć książkę z <br>Poleć książkę i poleć książkę z Poleć książkę z Poleć książkę z Poleć książkę z Poleć książkę z Poleć książkę

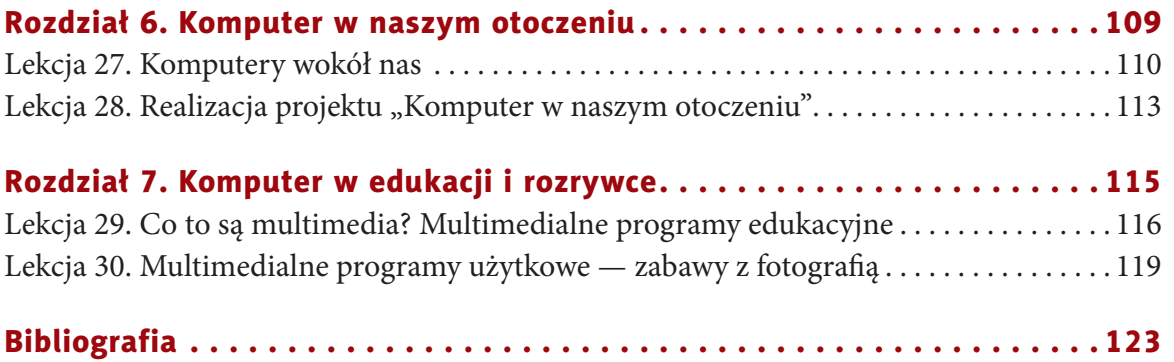

## **rozDział 2.**

#### **internet**

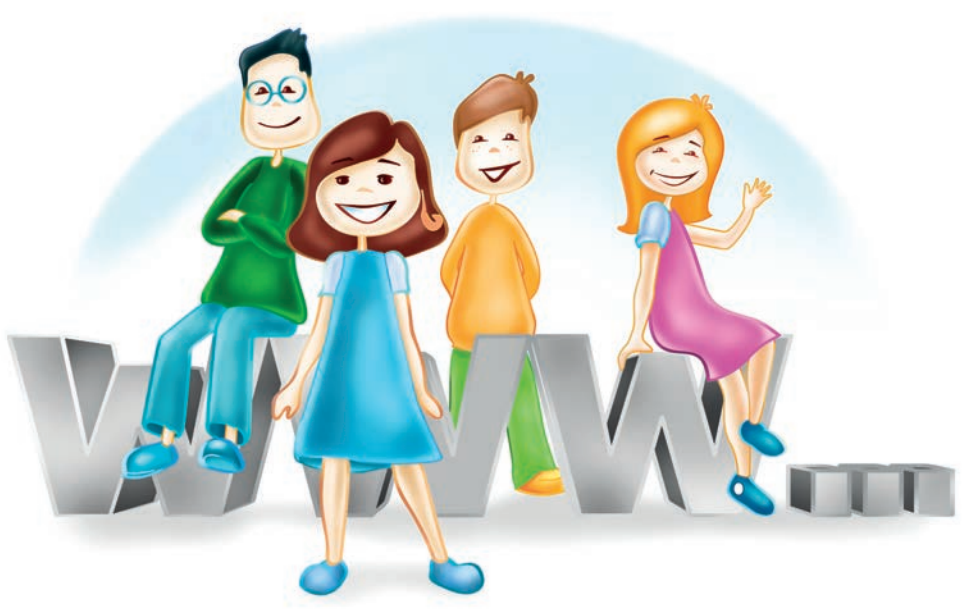

#### *W tym rozdziale:*

#### dowiesz się:

- co to jest internet,
- co to jest adres internetowy,
- czym jest netykieta,
- jak wyszukiwać potrzebne informacje w internecie;

#### nauczysz się:

• korzystać z internetu w sposób bezpieczny;

#### poznasz:

- podstawy obsługi internetu,
- przeglądarki internetowe,
- komunikatory,
- pocztę elektroniczną.

 $CD$ 

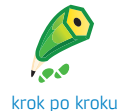

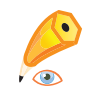

pod okiem nauczyciela

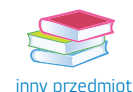

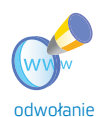

do WWW

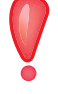

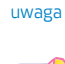

zadanie

bonusowe

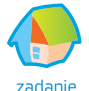

projektowe

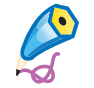

zadanie trudniejsze

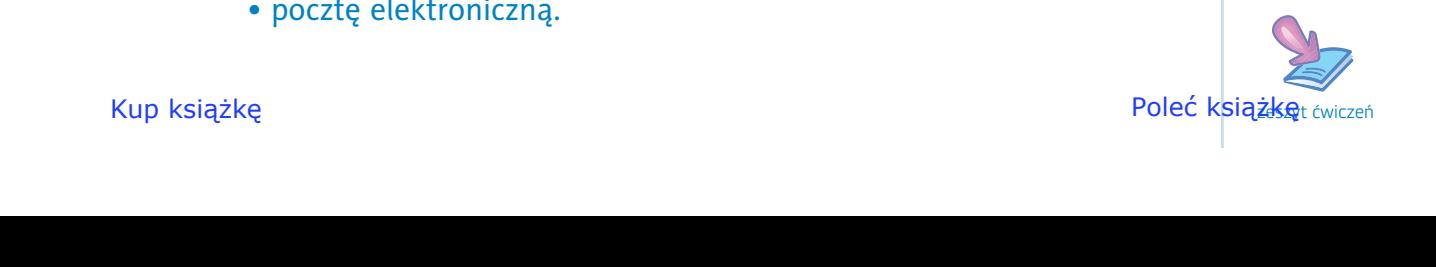

#### **lekcja 5.**

#### Temat: Przeglądanie stron internetowych

Obecnie internet stał się codziennością — jest prawie tak powszechny jak telewizja. Czym on jednak jest?

**Internet** to ogólnoświatowa sieć połączonych ze sobą komputerów. Łączą się one za pomocą linii telefonicznych

#### Pojęcia

**sieć komputerowa** — grupa komputerów lub innych urządzeń połączonych ze sobą w celu wymiany danych lub współużytkowania różnych zasobów [1].

(już coraz rzadziej), światłowodów, łączy bezprzewodowych lub łączy satelitarnych. Połączenia internetowe występują obecnie już prawie wszędzie.

#### Pamiętaj!

Uważaj, z kim się kontaktujesz przez internet. Nie zawsze Twój rozmówca jest osobą, za którą się podaje. Nie zdradzaj nieznajomym swojego adresu e-mail ani tym bardziej adresu zamieszkania czy numeru telefonu! Żeby dowiedzieć się więcej na ten temat, odwiedź strony internetowe **www.dzieckowsieci.fdn.pl** (rysunek 2.2.) i **www.saferinternet.pl**.

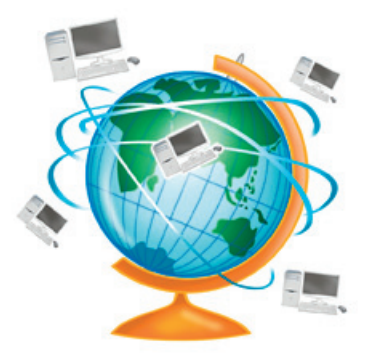

Rysunek �.1. Międzynarodowa sieć komputerowa

Można z nich korzystać w banku, na poczcie, w aptece, w szkole, w biurze, w kafejce internetowej, a nawet w sieci barów szybkiej obsługi czy na stacji benzynowej.

W tym wszystkim jednak nie komputery są najważniejsze — ważniejsi są ludzie, którzy je obsługują, oraz swoboda wymiany informacji i wiedzy. Internet pokonuje barierę odległości i umożliwia szybki kontakt

ludziom na całym świecie (rysunek 2.1). Musisz jednak wiedzieć, że nikt internetem nie zarządza z jednego miejsca, każdy element działa samodzielnie.

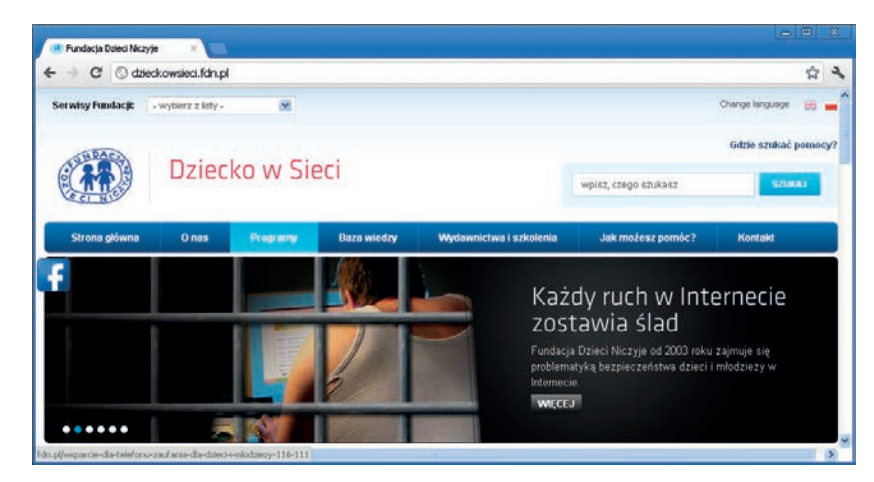

Rysunek 2.2. Strona akcji "Dziecko w sieci"

Każdy może pisać, jeśli ma taką potrzebę i ochotę, dlatego podchodź krytycznie do tego, co znajdziesz w sieci. Nie zawsze są to informacje wiarygodne, nie wszystkie strony są godne odwiedzenia. Niektóre zawierają treści, które nie są przeznaczone dla osób w Twoim wieku. **Unikaj takich stron, zgłoś nauczycielowi (opiekunowi), jeżeli coś Cię zaniepokoi.** Strony bezpieczne zawierają potwierdzenie wiarygodności (rysunek 2.3).

Aby przeglądać dowolną stronę w internecie, trzeba:

- • posiadać komputer z dostępem do internetu,
- mieć zainstalowany program umożliwiający przeglądanie stron (czyli otwieranie plików będących stronami).

W młodszych klasach przedstawiono już kilka programów tego rodzaju (tzw. przeglądarek). Wiesz już, że wszystkie obsługuje się w bardzo podobny sposób.

Do najbardziej znanych przeglądarek internetowych należy Mozilla Firefox  $\bullet$ . Możesz ją pobrać ze strony *http://firefox.pl.* 

Inne przeglądarki, które mogą być zainstalowane w szkolnej pracowni, to Internet Explorer  $\bigodot$ , Google Chrome  $\bigodot$ lub Opera . Uruchom przeglądarkę dowolnym sposobem,

na przykład klikając jej ikonę na pasku szybkiego uruchamiania (rysunek 2.4).

#### **A** Start  $CZU$

Rysunek �.4. Ikony programów na pasku szybkiego uruchamiania

Okno przeglądarki zostało przedstawione na rysunku 2.5.

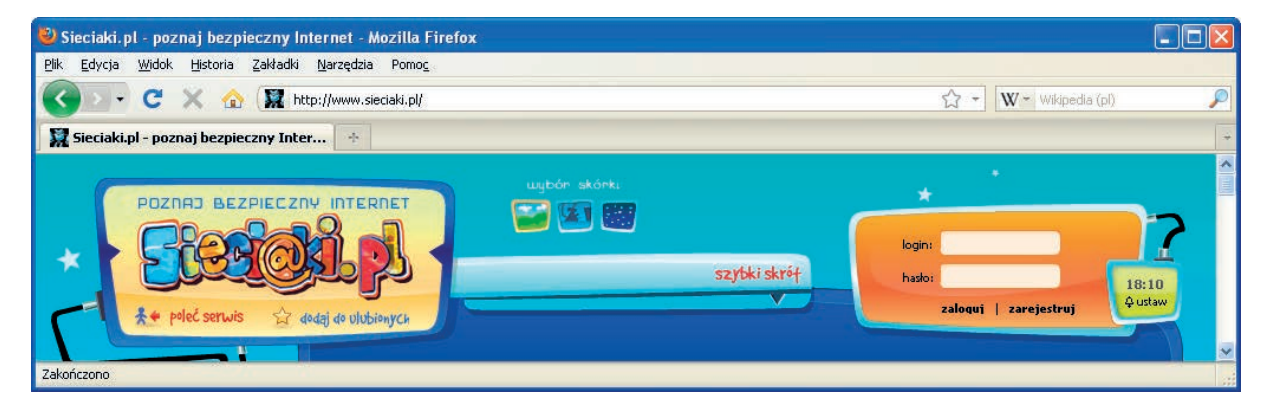

Rysunek �.5. Okno przeglądarki Mozilla Firefox

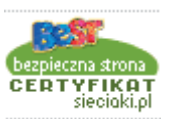

Rysunek 2.3. Certyfikat sieciaki.pl

#### Ciekawostka

Dnia 20 grudnia 1991 roku Polska została dołączona do ogólnoświatowej sieci komputerowej — internetu.

#### Pojęcia

#### **przeglądarka internetowa**

to program służący do przeglądania zasobów internetu.

Poruszanie się po stronach internetowych odbywa się poprzez **odnośniki** (najczęściej są wyróżnione kolorem i podkreśleniem), inaczej zwane też linkami lub hiperłączami.

Po najechaniu na nie myszą wskaźnik zmienia się w symbol "łapki" (1, co oznacza, że po kliknięciu zostaniemy przeniesieni do innej strony lub podstrony.

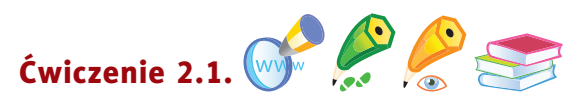

Zapoznaj się z zawartością strony *www.otopjunior.org.pl*. Aby zrealizować ćwiczenie, wykonaj poniższe czynności.

<sup>1</sup> W polu adresu uruchomionej przeglądarki internetowej (rysunek 2.6.) wpisz *www.otopjunior.org.pl* i naciśnij *Enter*.

S. http://www.otopjunior.org.pl/

Rysunek �.�. Pole adresu programu Mozilla Firefox

<sup>2</sup> Po uruchomieniu strony (rysunek 2.7.) zapoznaj się z jej zawartością.

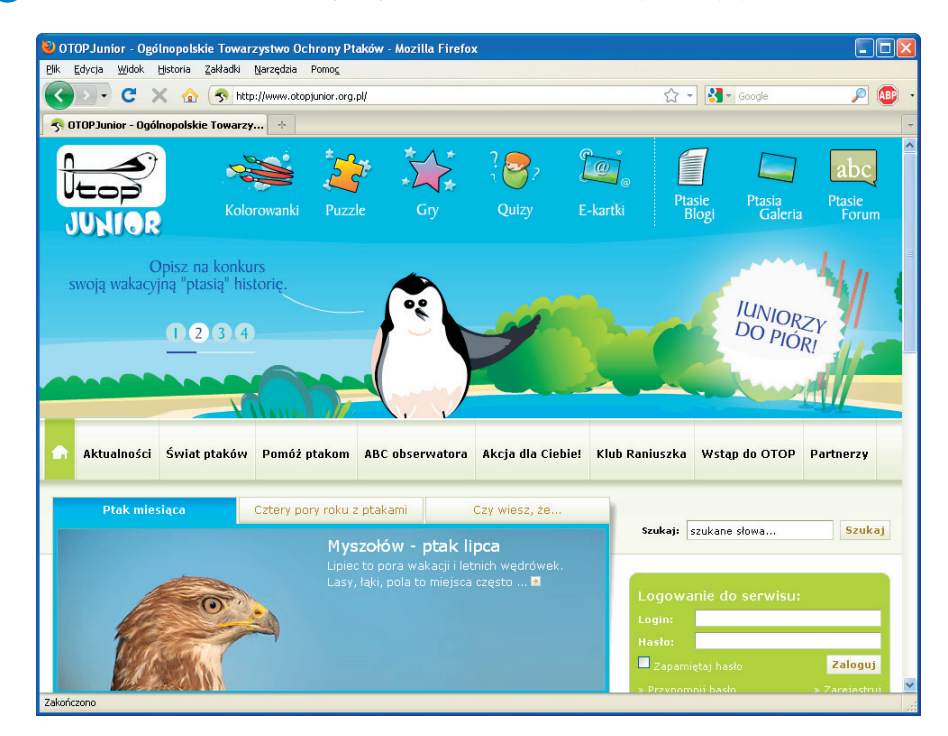

Rysunek �.7. Strona www.otopjunior.org.pl otwarta w przeglądarce Mozilla Firefox

<sup>3</sup> Kliknij napis *Kolorowanki*, a następnie łącze *Pokoloruj cyraneczkę* (rysunek 2.8). Zapoznaj się z zawartością uruchomionej podstrony. Pokoloruj wybrany rysunek, posłuchaj śpiewu kolorowanego ptaka.

W

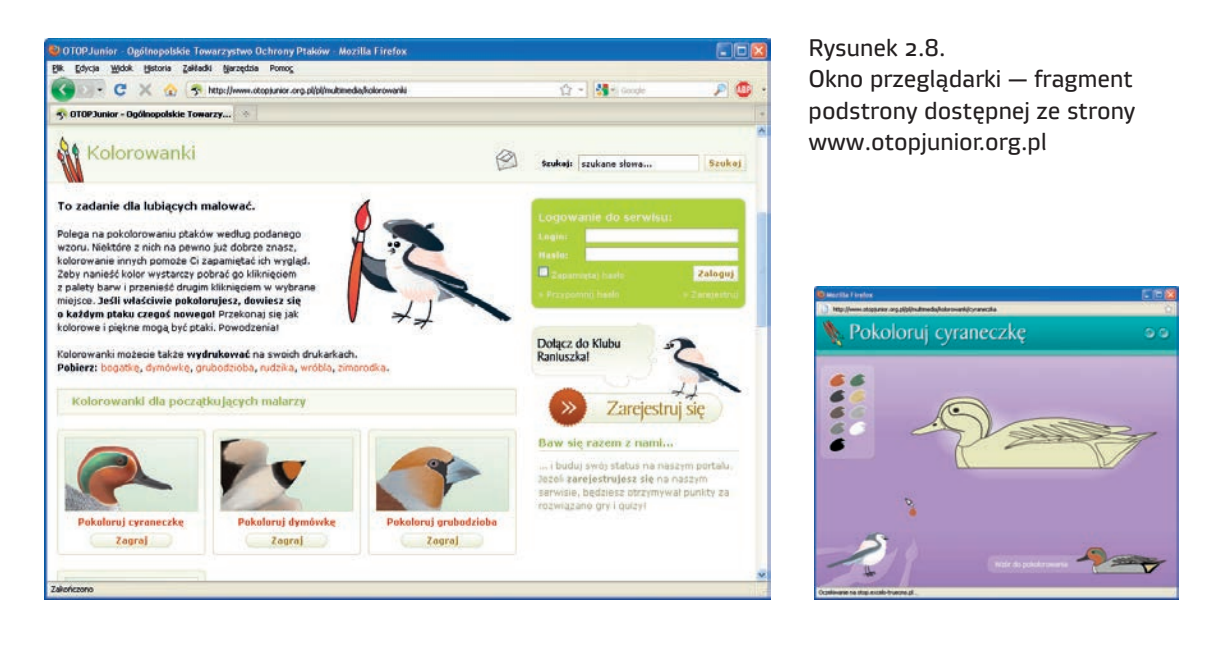

<sup>4</sup> Dowiedz się, co znajduje się na kolejnych podstronach: *Puzzle*, *Gry*, *Quizy*.

<sup>5</sup> Zagraj w proponowane gry (po jednej z każdej grupy). Samodzielnie wybierz stopień trudności.

<sup>6</sup> **Dla dociekliwych (wnikliwych obserwatorów)**: wymień charakterystyczne elementy uruchomionych podstron.

Adres internetowy to miejsce, gdzie "mieszka strona". Dzięki niemu komputer wie, z jakim komputerem ma się połączyć przez sieć, aby wyświetlić stronę. Jej twórca zwykle wybiera dla niej nazwę, która ma związek z zawartością — dzięki temu łatwiej daną stronę znaleźć.

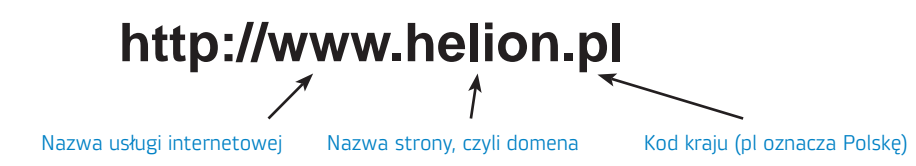

Skrót WWW pochodzi od angielskich słów *World Wide Web* (czyt. łorld łajd łeb). Określenie to oznacza światową sieć komputerową, a dosłownie: "światową pajęczynę".

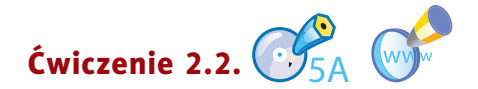

Wykonaj ćwiczenie *A* z płyty. Zapoznaj się z zawartością podanych stron internetowych.

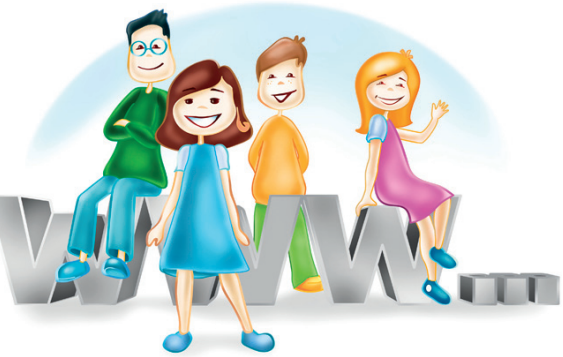

#### Pamiętaj!

Wikipedia jest encyklopedią pisaną przez użytkowników, może zawierać błędy, dlatego należy do jej zawartości podchodzić ostrożnie. Warto sprawdzić informacje w innym źródle.

Często potrzebujemy informacji na konkretny temat. Przydać się może do tego strona *http://pl.wikipedia.org*. Spytaj nauczyciela, czy adres tej strony nie uległ zmianie.

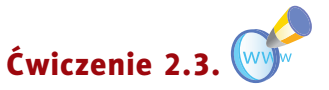

Uruchom stronę internetową o adresie *http://pl.wikipedia.org* i zapoznaj się z jej wyglądem. Omów charakterystyczne elementy uruchomionej strony.

#### Pytania i zadania

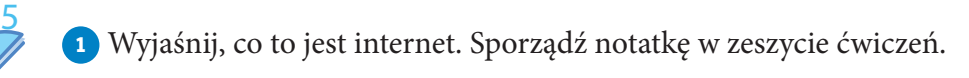

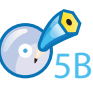

<sup>2</sup> Wykonaj ćwiczenie *B* z płyty.

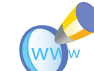

5CD 5

<sup>3</sup> Uruchom stronę internetową wskazaną przez nauczyciela i zapoznaj się z jej zawartością.

<sup>4</sup> Wykonaj ćwiczenia *C* i *D* z płyty. Powiedz, czego dotyczą.

<sup>5</sup> Wykonaj zadania z zeszytu ćwiczeń (kl. 4., lekcja 5).

#### **lekcja 6.**

#### Temat: Wyszukiwanie informacji w internecie

Dużo informacji o najnowszych stronach w internecie znajdziesz w czasopismach komputerowych (takich jak "CHIP", "Enter", "Komputer Świat", "PC World Komputer", "Play").

Gdy znasz adres strony internetowej, sprawa jest oczywista. Wpisujesz go w pasku adresu przeglądarki, naciskasz *Enter* i czekasz. Sprawa się komplikuje, gdy nie znasz adresów stron, na których znajdują się poszukiwane przez Ciebie informacje. W ich odnalezieniu pomogą

Ci **wyszukiwarki**. Jedną z najpopularniejszych obecnie wyszukiwarek jest Google (*http://www.google.pl*). Inne to na przykład *http://www.bing.com*, *http://www.netseek.pl*.

Uruchom przeglądarkę internetową zainstalowaną na Twoim szkolnym komputerze.

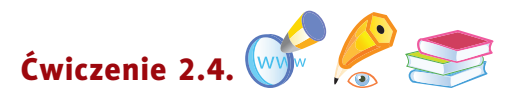

Odszukaj w internecie informacje na temat Harry'ego Pottera. Wykonaj kolejno opisane czynności.

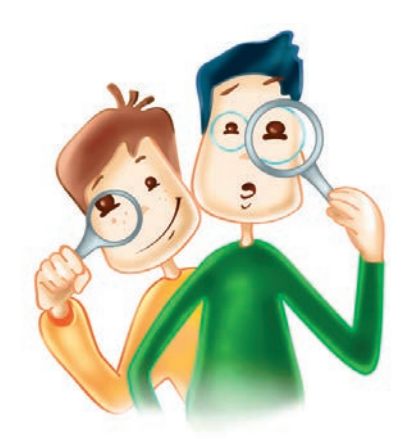

- <sup>1</sup> Uruchom wyszukiwarkę Google, wpisując w polu adresu przeglądarki internetowej *http://www.google.pl*.
- <sup>2</sup> Słowem kluczowym, które należy wpisać, jest harry. W trakcie jego wpisywania wyszukiwarka poda kilka podpowiedzi (rysunek 2.9). Możesz wybrać któryś z zaproponowanych zwrotów, klikając go, lub od razu kliknąć przycisk *Szukaj w Google*.

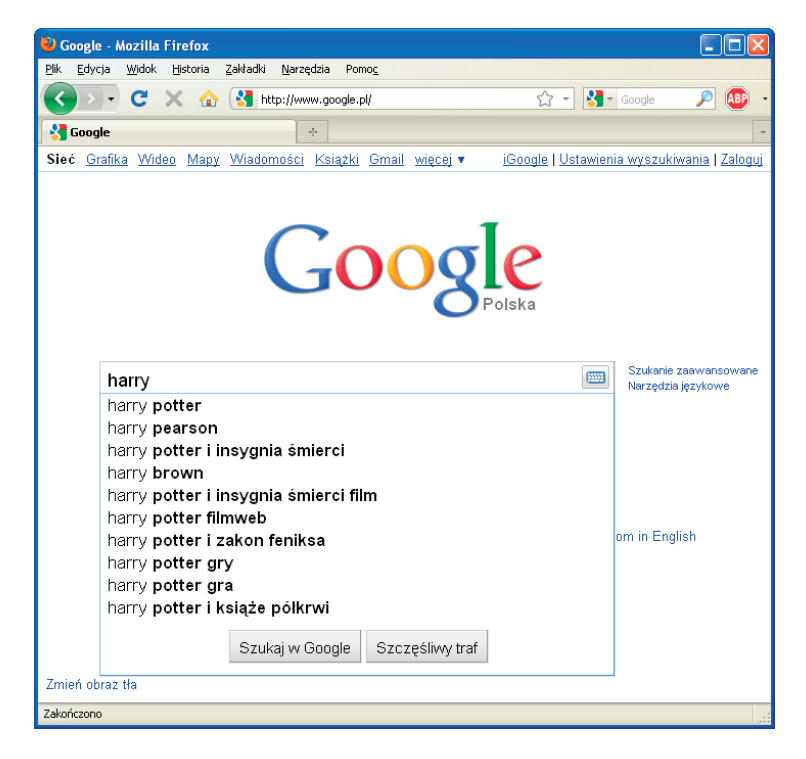

Rysunek 2.9. Wyszukiwanie słowa kluczowego "harry"

#### Ciekawostka

Wyszukiwarka Google powstała w 1996 roku w ramach projektu studenckiego. Obecnie jest najczęściej używaną wyszukiwarką na świecie. Została ochrzczona przez internautów "wujkiem Google".

#### Pojęcia

**słowo kluczowe** — słowo lub wyrażenie, na podstawie którego wyszukiwarka, stosując odpowiednią metodę, wyszukuje strony internetowe.

<sup>3</sup> Po chwili (szybkość działania wyszukiwarki zależy od szybkości połączenia internetowego) na ekranie pojawi się lista proponowanych stron WWW. W pierwszej kolejności wyszukiwarka podaje propozycje stron, które najlepiej odpowiadają zapytaniu, czyli wpisanym **słowom kluczowym** (rysunek 2.10).

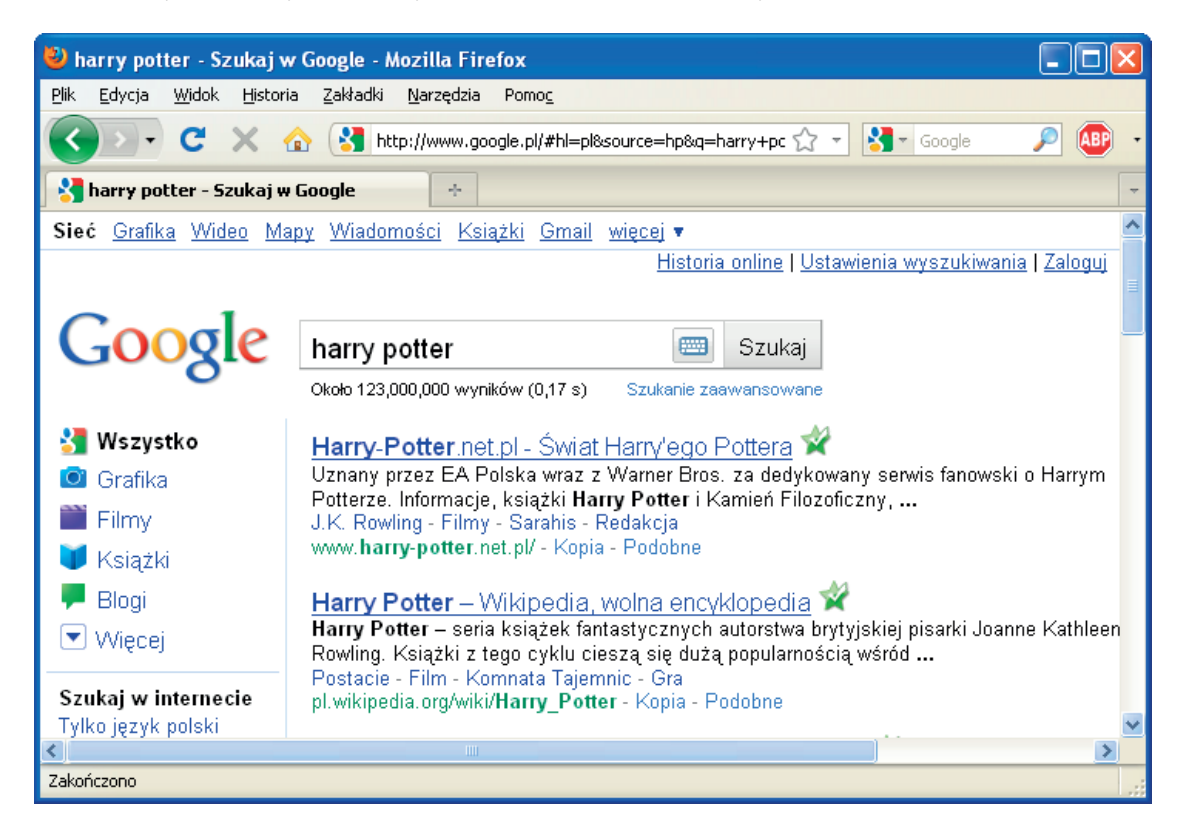

Rysunek 2.10. Przykładowy wynik wyszukiwania

<sup>4</sup> Spośród wielu propozycji wybierz jedną. Po kliknięciu odnośnika na ekranie pojawi się interesująca Cię strona.

<sup>5</sup> Zapoznaj się z jej zawartością. Odszukaj interesujące Cię informacje.

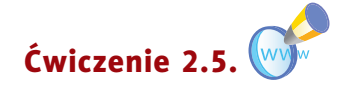

Czy wiesz, że w Polsce skonstruowano komputer, który wyprzedził swoją epokę o 10 lat? Postępując tak jak w przykładzie opisanym w ćwiczeniu 2.4., wyszukaj strony zawierające

#### Pojęcia

**odnośnik (hiperłącze)** — odsyłacz w dokumencie elektronicznym [1].

informacje na ten temat. W nowym dokumencie programu WordPad opracuj krótką notatkę. Zapisz ją w pliku o nazwie *minikomputer K-202* w swoim katalogu *Pisanie*.

W internecie możesz również zdobyć informacje na inne interesujące Cię tematy — odnaleźć strony z bohaterami kreskówek, krzyżówki o różnej tematyce, nawet kolorowanki. Oto przykłady stron:

- • *http://www.cartoonnetwork.pl*,
- • *http://www.disney.pl*,
- http://www.zyraffa.pl,
- • *http://www.sieciaki.pl*.

Ciekawostki ze świata nauki (i nie tylko) poznasz, odwiedzając strony:

- • *http://www.otopjunior.org.pl*,
- • *http://naszejeze.org*,
- • *http://europa.eu*.

#### Pytania i zadania

<sup>1</sup> Znajdź w internecie stronę na temat swoich zainteresowań.

- <sup>2</sup> Wykorzystując dowolną wyszukiwarkę internetową, obejrzyj strony kilku szkół podstawowych. Wypisz w zeszycie ćwiczeń adresy stron, które najbardziej Ci się podobają. Napisz ich krótką charakterystykę, uwzględniając następujące elementy:
	- • autor strony,
	- informacje zamieszczone na stronie,
	- • rodzaj i typ czcionki stosowanej na stronie,
	- odnośniki (łącza) do innych stron,
	- rodzaj grafiki.
- <sup>3</sup> Odszukaj w internecie stronę WWW poświęconą miejscowości, w której mieszkasz. Przejrzyj informacje i wybierz miejsca, które warto zobaczyć i poznać.
- <sup>4</sup> Zapoznaj się z zawartością stron internetowych wymienionych w tym rozdziale i omów zamieszczone na nich elementy edukacyjne.
- <sup>5</sup> Wykonaj ćwiczenia *A* i *B* z płyty. Powiedz, czego dotyczą.
- <sup>6</sup> Wykonaj zadania z zeszytu ćwiczeń (kl. 4., lekcja 6).

6

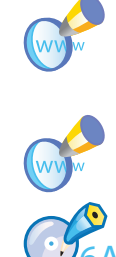

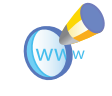

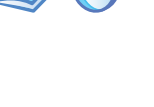

6

#### **lekcja 7.**

#### Temat: Gry w internecie

Oprócz programów edukacyjnych w internecie możesz również znaleźć ciekawe gry. Aby wyszukać strony z grami, wystarczy po uruchomieniu wyszukiwarki internetowej, na przykład *http://www.google.pl*, wpisać słowo kluczowe gry (rysunek 2.11.) i kliknąć przycisk *Szukaj w Google*.

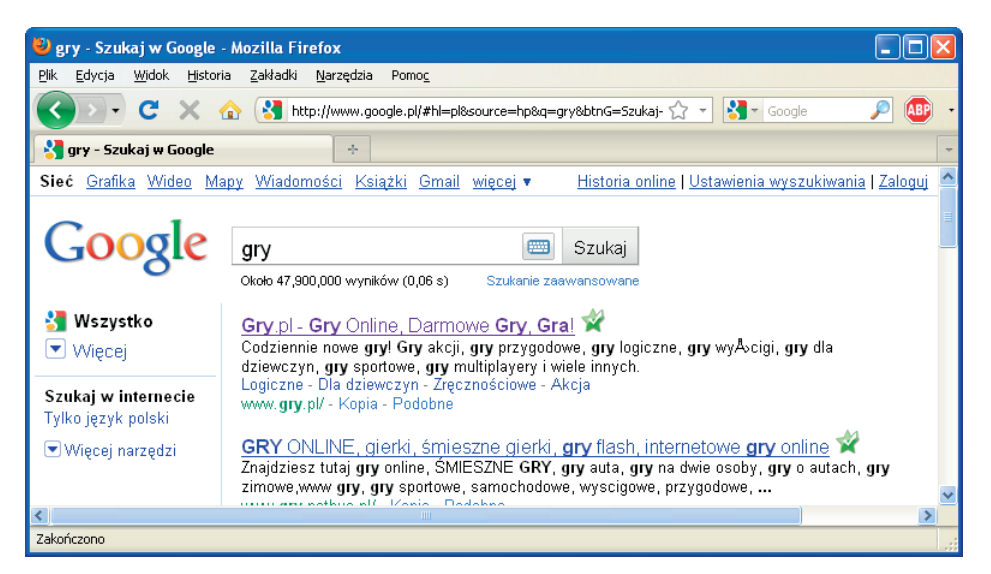

Rysunek 2.11. Wyniki wyszukiwania słowa kluczowego "gry"

Spośród wielu propozycji wybierz jedną. Po kliknięciu odnośnika na ekranie pojawi się interesująca Cię strona. Wpisanie w oknie wyszukiwarki hasła gry dla dzieci da inny wynik (rysunek 2.12).

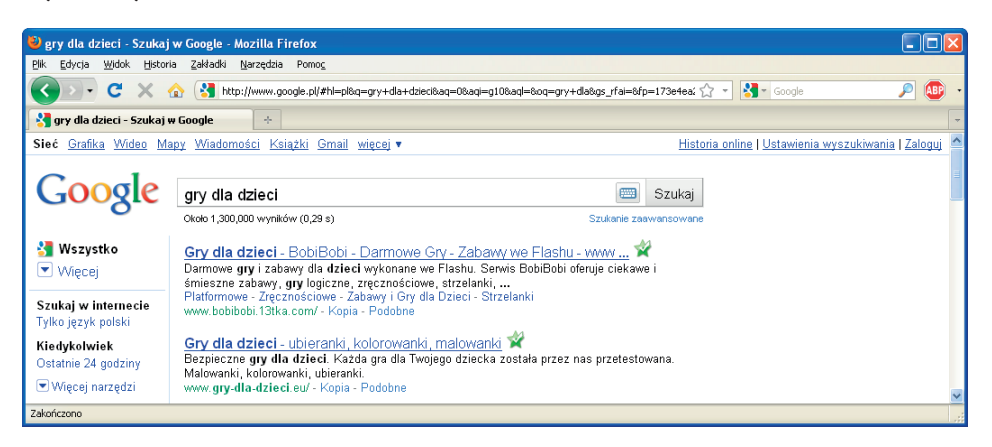

Rysunek 2.12. Wyniki wyszukiwania słów kluczowych "gry dla dzieci"

W oknie wyszukiwarki możesz wpisać również inne słowa kluczowe, na przykład gry logiczne. Efekt wyszukiwania widać na rysunku 2.13.

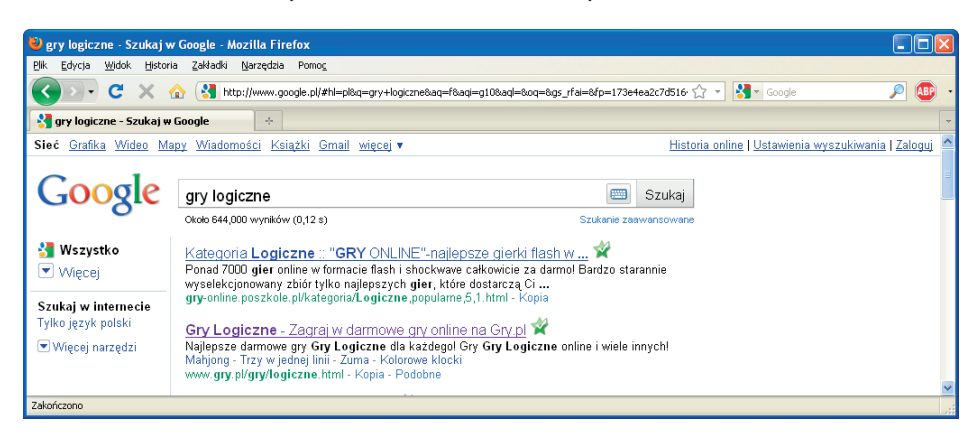

Rysunek 2.13. Wyniki wyszukiwania słowa kluczowego "gry logiczne"

Jak widzisz, bardzo ważne jest, jakich słów kluczowych użyjesz.

Niewątpliwie gry mogą być ciekawym sposobem spędzania wolnego czasu. Jednak nie polecamy Ci gier, w których głównymi tematami są przemoc i niszczenie. Nie wnoszą one niczego nowego, wręcz przeciwnie — mogą negatywnie wpływać na Twój rozwój emocjonalny.

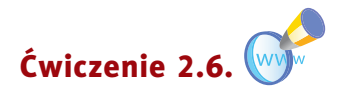

Sprawdź w portalu internetowym wskazanym przez nauczyciela, jakie rodzaje gier można w nim znaleźć. Wymień przynajmniej trzy z nich. Zagraj w jedną z wybranych gier.

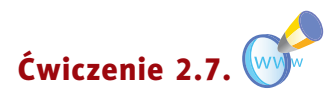

Podaj nazwę swojej ulubionej gry planszowej. Odszukaj w internecie jej komputerowy odpowiednik. Zagraj z kolegą lub koleżanką z klasy. Wymień plusy i minusy gry planszowej i jej komputerowej wersji.

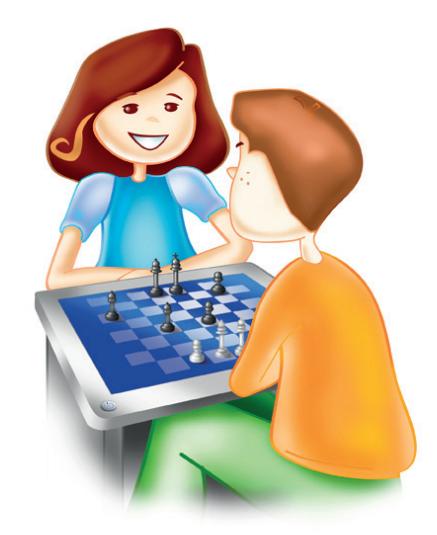

#### Pytania i zadania

<sup>1</sup> Wymień rodzaje gier komputerowych. Opisz ten rodzaj, który najbardziej lubisz.

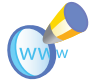

<sup>2</sup> Sprawdź, jakie gry dostępne są na wymienionych stronach:

- • *http://www.otopjunior.org.pl*,
- http://www.zyraffa.pl.

<sup>3</sup> Powiedz, jaką rolę odgrywają słowa kluczowe wpisywane w polu tekstowym wyszukiwarki.

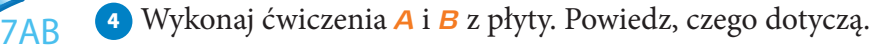

<sup>5</sup> Wykonaj zadania z zeszytu ćwiczeń (kl. 4., lekcja 7).

#### **lekcja 8.**

7

#### Temat: Komunikowanie się za pomocą komputera — zakładanie konta pocztowego na stronie WWW

Poczta elektroniczna pojawiła się dużo wcześniej niż strony WWW. Jest to o wiele szybsza metoda komunikacji niż tradycyjna poczta. Aby wysłać list przez internet, trzeba mieć

elektroniczną skrzynkę pocztową. Obecnie można ją samodzielnie i za darmo założyć na wielu stronach.

Adres poczty elektronicznej różni się nieco od adresu strony internetowej. Składa się z dwóch części: **identyfi katora** lub **loginu** (zwanego też **nazwą użytkownika**) oraz **nazwy komputera**, na którym znajduje się skrzynka. Obie części oddzielone są od siebie **znaczkiem @** (tzw. małpką). Adres serwera to jakby adres domu, a nazwa użytkownika to imię i nazwisko jego mieszkańca.

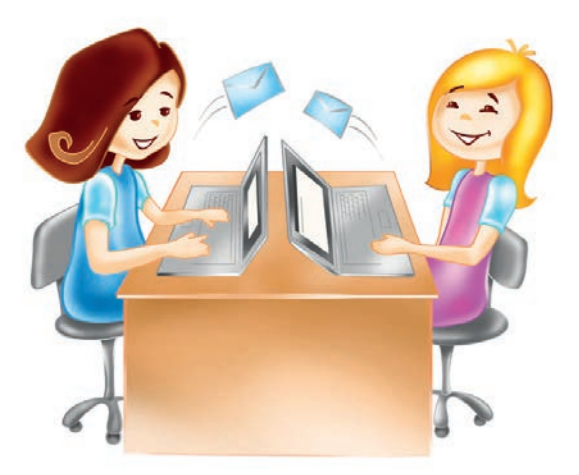

#### Oto przykłady adresów: *szkola@helion.pl*, *jcytrynka@gmail.com*.

Każdy z nas ma przeważnie jeden adres zamieszkania, który jest używany w tradycyjnej korespondencji, natomiast osoba komunikująca się przez internet może mieć kilka różnych adresów elektronicznych, czyli kont pocztowych.

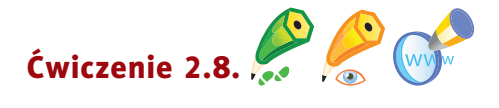

Utwórz konto pocztowe w portalu **gmail.com**. Wyślij list do kolegi lub koleżanki z klasy, dołącz plik tekstowy *Plan lekcji*. W tym celu wykonaj po kolei opisane czynności.

- <sup>1</sup> Uruchom przeglądarkę internetową. W polu adresu wpisz: *http://www.gmail.com*.
- <sup>2</sup> W otwartym oknie kliknij przycisk *Utwórz konto*.

#### Ciekawostka

Pierwszymi "listami" były rysunki naskalne powstałe 25 tys. lat p.n.e. Później do wysyłania listów używano drewna, glinianych tabliczek, papirusu, pergaminu, a ostatecznie papieru, który Chińczycy wynaleźli w II w. n.e.

#### Pamiętaj!

W adresie e-mail nie stosuje się polskich liter (tzn. ę, ą, ć…) oraz znaków typu /, !, ?, #.

#### Ciekawostka

Za pomocą telefonu komórkowego można wysyłać i odbierać pocztę elektroniczną oraz SMS-y. Pierwszy SMS został wysłany 3 grudnia 1992 roku z Wielkiej Brytanii, zawierał życzenia z okazji świąt Bożego Narodzenia [1].

<sup>3</sup> W nowym oknie *Utwórz konto* wpisz potrzebne dane (rysunek 2.14).

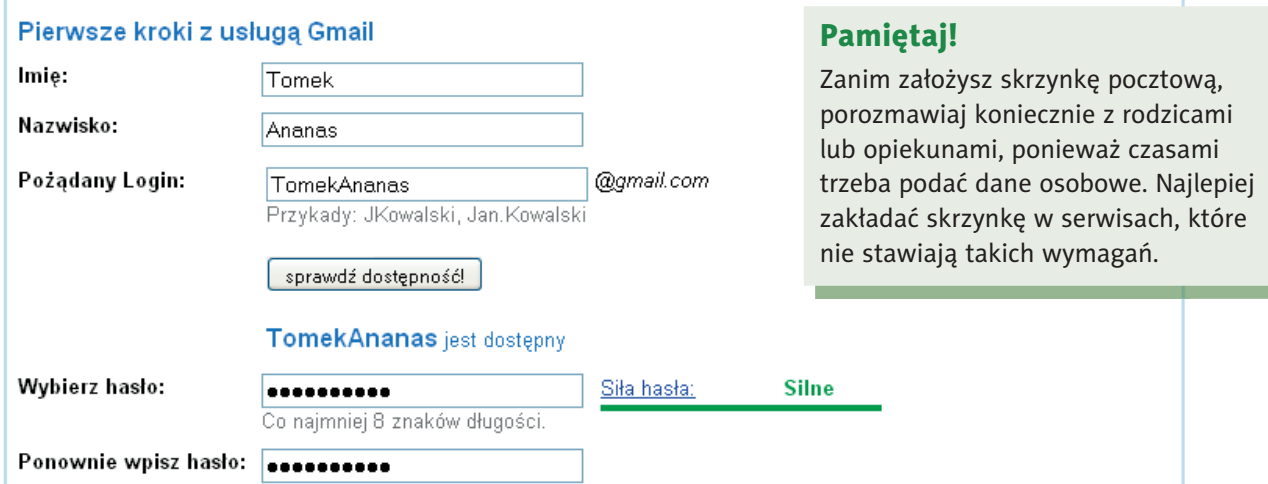

Rysunek �.14. Zakładanie konta w portalu gmail.com — fragment formularza rejestracyjnego

<sup>4</sup> Po zapoznaniu się z warunkami korzystania z usług i zasadami ochrony prywatności kliknij przycisk Akceptuję. Stwórz moje konto.

<sup>5</sup> Po chwili na ekranie zobaczysz okno *Wprowadzenie do Gmaila*. Zapoznaj się z informacjami podanymi w otwartym oknie.

<sup>6</sup> Kliknij przycisk *Pokaż moje konto*. Zobaczysz okno podobne do tego na rysunku 2.15.

#### Pamiętaj!

Hasło daje pełny dostęp do Twojego konta. Trzymaj je w tajemnicy, a skrzynka pocztowa będzie Ci służyć latami.

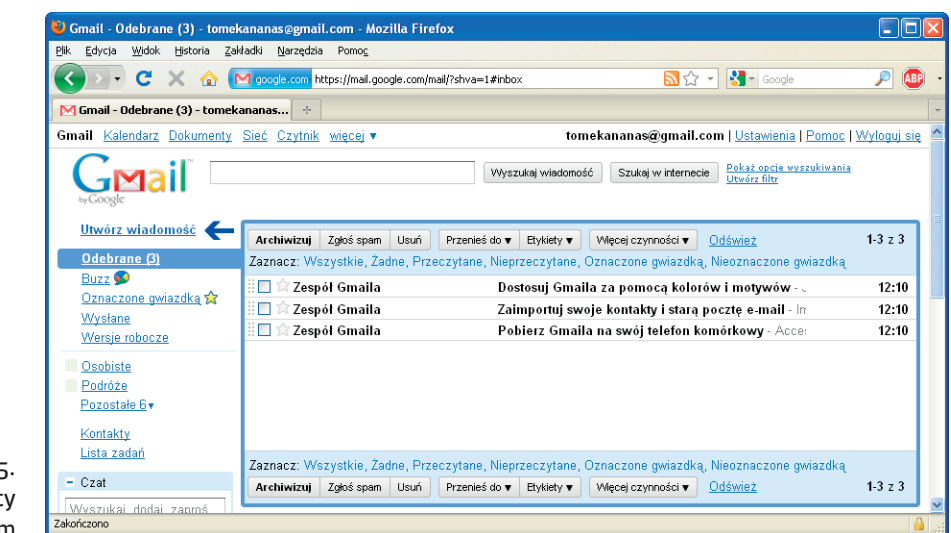

Rysunek 2.15 Panel poczty gmail.com

7 Aby napisać list, kliknij łącze Utwórz wiadomość.

- <sup>8</sup> Uzupełnij pole adresu (jeśli list wysyłasz do dwóch osób, adresy oddziel przecinkiem).
- <sup>9</sup> Wpisz temat wiadomości w polu *Temat*. Temat powinien być zgodny z treścią listu.
- <sup>10</sup> Wpisz treść wiadomości. Na początku umieść właściwą formę grzecznościową (przywitaj się). Pisz zwięźle i na temat, poprawną polszczyzną, bez błędów ortograficznych i interpunkcyjnych, tak jak w tradycyjnym liście. Podpisuj list imieniem i nazwiskiem. Jeśli piszesz do przyjaciół, możesz podać tylko imię.

#### Ciekawostka

Autorem najkrótszego listu był Wiktor Hugo (pisarz, żył w latach 1802 – 1885). Napisał go do wydawcy w sprawie sukcesu nowo wydanej książki. List zawierał jeden znak "?". Odpowiedź wydawcy była równie krótka: "!" [1].

- 11 Aby dołączyć plik *Plan lekcji*, kliknij **2 załącz plik**.
- <sup>12</sup> Na dysku komputera odszukaj plik do wysłania i kliknij go.
- <sup>13</sup> O tym, że plik został dołączony, poinformuje Cię komunikat komputera (rysunek 2.16).
- 14 Kliknij przycisk Wyslij . Komputer poinformuje Cię o wysłaniu listu, wyświetlając komunikat Wiadomość została wysłana.
- <sup>15</sup> Po wysłaniu listu wyloguj się z konta pocztowego, klikając *Wyloguj się* w prawym górnym narożniku otwartego okna (rysunek 2.17).

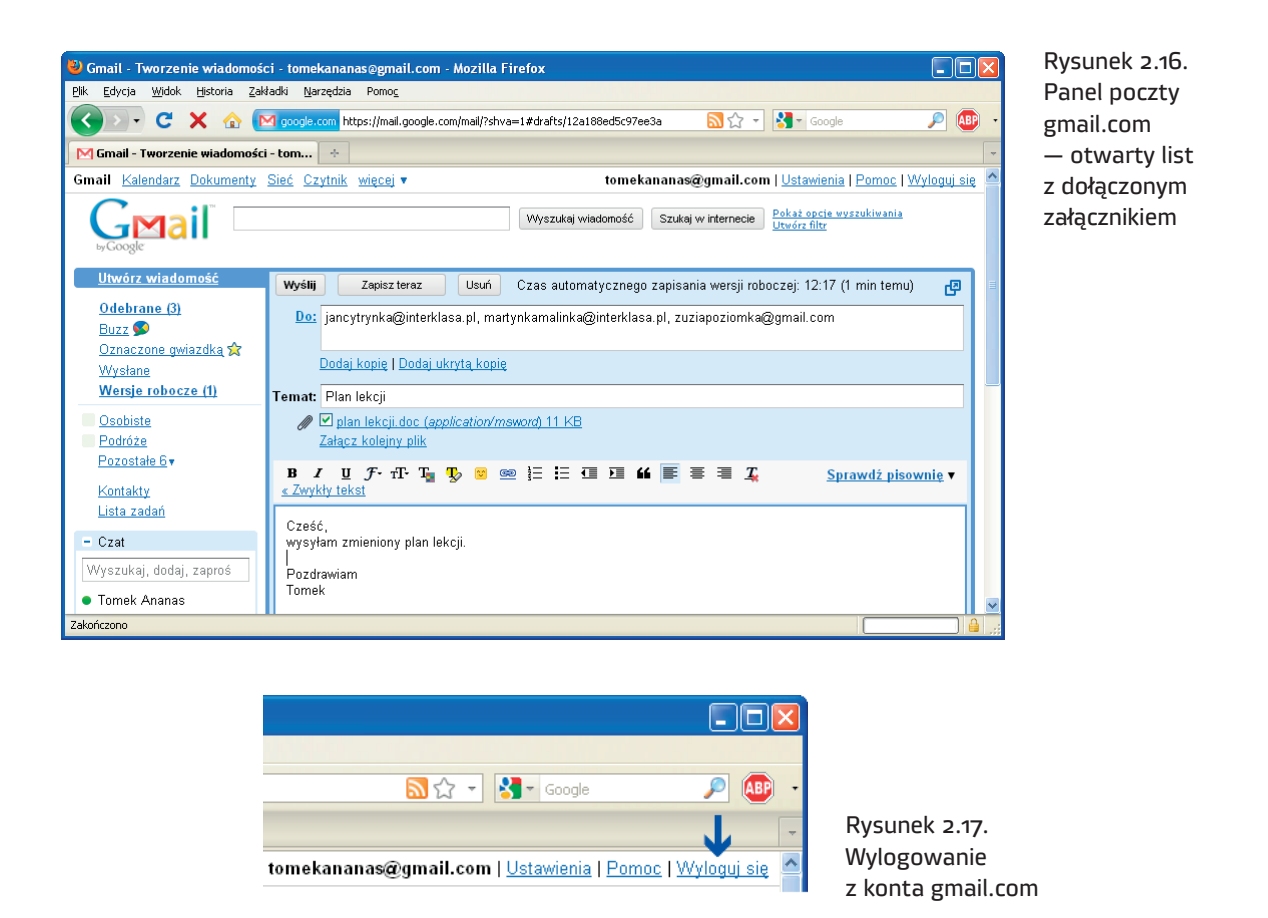

Gratulacje! Potrafisz już korzystać z poczty elektronicznej. Możesz odbierać i wysyłać pocztę z dowolnego komputera podłączonego do internetu.

Jak widzisz, korzystanie z poczty elektronicznej nie jest skomplikowane. Z pisaniem listów wiąże się bardzo ważne zagadnienie — **netykieta**. Kolejna lekcja przypomni, o co chodzi.

#### Pytania i zadania

- <sup>1</sup> Wyjaśnij pojęcie *poczta elektroniczna*.
- <sup>2</sup> Wyślij list do kolegi lub koleżanki z klasy, dołącz plik wskazany przez nauczyciela.
- <sup>3</sup> Odpowiedz na list od kolegi lub koleżanki z klasy.
- <sup>4</sup> Wyślij list do nauczyciela informatyki, opisz w liście wrażenia z ostatniej wycieczki klasowej.

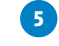

<sup>5</sup> Za pomocą programu pocztowego wyślij do kolegów i koleżanek zaproszenie na dyskotekę klasową.

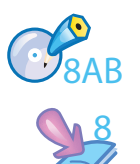

<sup>6</sup> Wykonaj ćwiczenia *A* i *B* z płyty. Powiedz, czego dotyczą.

<sup>7</sup> Wykonaj zadania z zeszytu ćwiczeń (kl. 4., lekcja 8).

#### **lekcja 9.**

#### Temat: Netykieta, czyli o dobrym zachowaniu w sieci i nie tylko

**Netykieta** to internetowy savoir-vivre (czyt. sawuar-wiwr), czyli zbiór zasad obowiązujących wszystkich użytkowników sieci. Zasady te służą wszystkim — mnie, Tobie, nam. Najważniejsza z nich brzmi: **myśl!** Oprócz zasad obowiązujących na co dzień (takich jak grzeczne i poprawne wypowiadanie się) netykieta zawiera kilka dodatkowych reguł:

- • Używaj internetu tak, by nie szkodzić innym.
- • Często sprawdzaj pocztę, nawet codziennie, jeżeli piszesz dużo listów.
- • Wypełniaj zawsze pole *Temat*. Temat powinien być zgodny z treścią listu.
- • Staraj się pisać zwięźle i na temat.
- • Podpisuj listy imieniem i nazwiskiem.
- Nie rozsyłaj łańcuszków szczęścia, czyli wiadomości, w których pojawia się prośba o przesłanie ich dalej. Nie rozsyłaj też reklam.
- Nie wysyłaj niczego w załączniku, dopóki adresat nie wyrazi na to zgody.
- • Pisanie WIELKIMI LITERAMI oznacza krzyk. Nie krzycz.
- • Pisz bez błędów i z polskimi znakami. Nie używaj wulgarnych słów.
- • Odpowiadając na list, usuwaj cytaty z wcześniejszej korespondencji. Zostaw jedynie zdanie, na które odpowiadasz. Dzięki temu Twoja odpowiedź będzie czytelniejsza.
- Humorystyczne wypowiedzi oznaczaj uśmieszkami, na przykład  $\odot$ . Bez nich Twój żart może być odebrany jako coś obraźliwego.

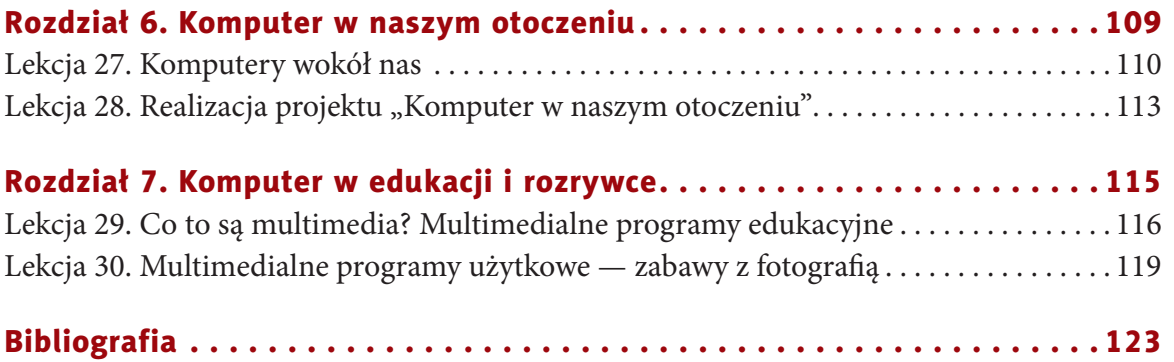

## **ROZDZIAŁ 2.**

#### **INTERNET**

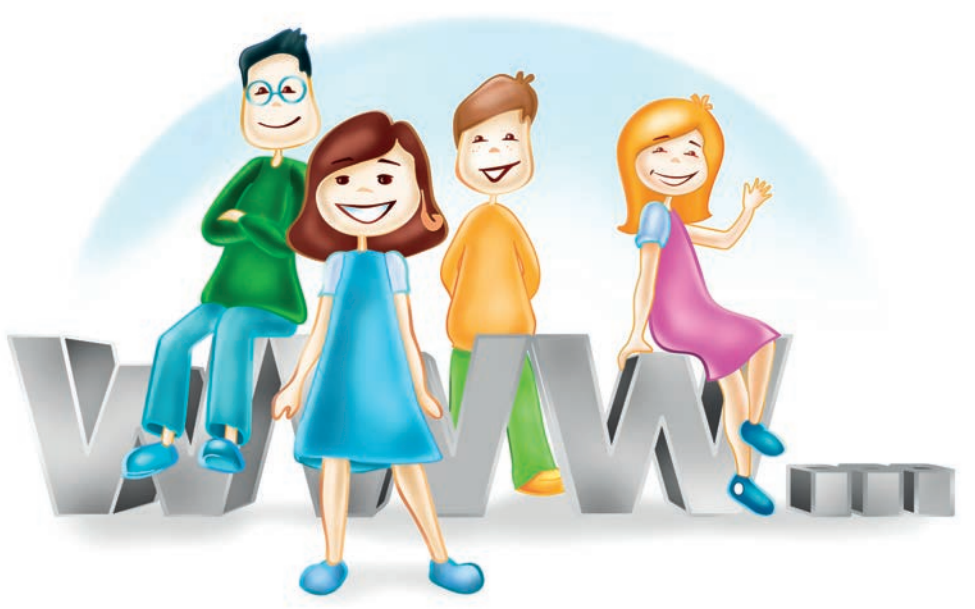

#### *W tym rozdziale:*

#### dowiesz się:

- co to jest internet,
- co to jest adres internetowy,
- czym jest netykieta,
- jak wyszukiwać potrzebne informacje w internecie;

#### nauczysz się:

• korzystać z internetu w sposób bezpieczny;

#### poznasz:

- podstawy obsługi internetu,
- przeglądarki internetowe,
- komunikatory,
- pocztę elektroniczną.

 $CD$ 

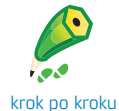

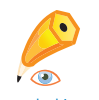

pod okiem nauczyciela

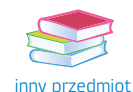

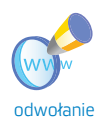

do WWW

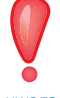

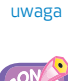

zadanie bonusowe

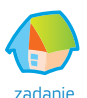

projektowe

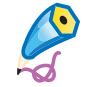

zadanie trudniejsze

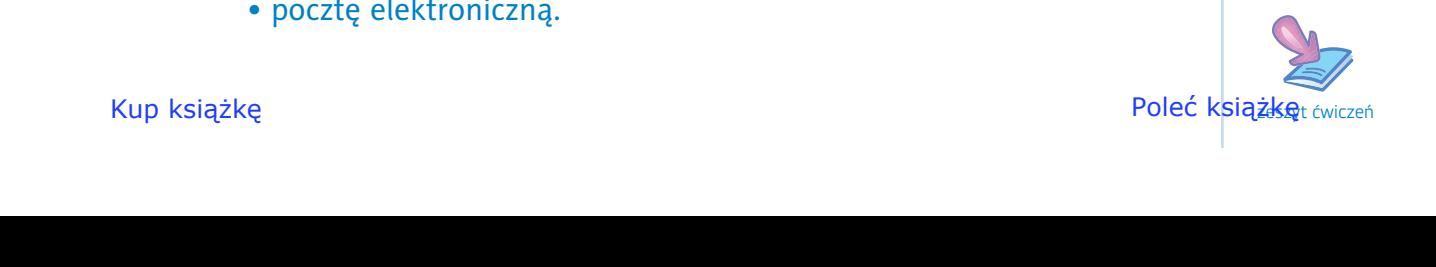

#### **Lekcja 5.**

#### Temat: Przeglądanie stron internetowych

Obecnie internet stał się codziennością — jest prawie tak powszechny jak telewizja. Czym on jednak jest?

**Internet** to ogólnoświatowa sieć połączonych ze sobą komputerów. Łączą się one za pomocą linii telefonicznych

#### Pojęcia

**Sieć komputerowa** — grupa komputerów lub innych urządzeń połączonych ze sobą w celu wymiany danych lub współużytkowania różnych zasobów [1].

(już coraz rzadziej), światłowodów, łączy bezprzewodowych lub łączy satelitarnych. Połączenia internetowe występują obecnie już prawie wszędzie.

#### Pamiętaj!

Uważaj, z kim się kontaktujesz przez internet. Nie zawsze Twój rozmówca jest osobą, za którą się podaje. Nie zdradzaj nieznajomym swojego adresu e-mail ani tym bardziej adresu zamieszkania czy numeru telefonu! Żeby dowiedzieć się więcej na ten temat, odwiedź strony internetowe **www.dzieckowsieci.fdn.pl** (rysunek 2.2.) i **www.saferinternet.pl**.

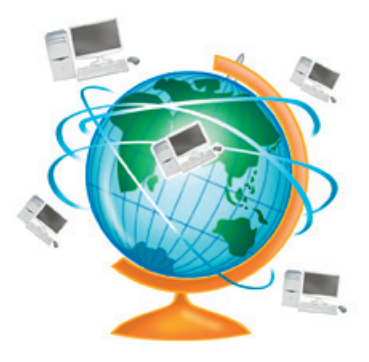

Rysunek 2.1. Miedzynarodowa sieć komputerowa

Można z nich korzystać w banku, na poczcie, w aptece, w szkole, w biurze, w kafejce internetowej, a nawet w sieci barów szybkiej obsługi czy na stacji benzynowej.

W tym wszystkim jednak nie komputery są najważniejsze — ważniejsi są ludzie, którzy je obsługują, oraz swoboda wymiany informacji i wiedzy. Internet pokonuje barierę odległości i umożliwia szybki kontakt

ludziom na całym świecie (rysunek 2.1). Musisz jednak wiedzieć, że nikt internetem nie zarządza z jednego miejsca, każdy element działa samodzielnie.

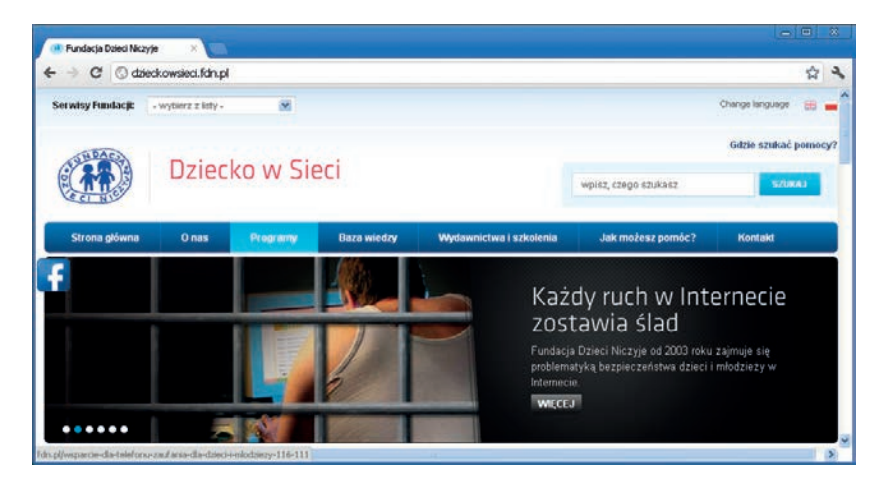

Rysunek 2.2. Strona akcji "Dziecko w sieci"

Każdy może pisać, jeśli ma taką potrzebę i ochotę, dlatego podchodź krytycznie do tego, co znajdziesz w sieci. Nie zawsze są to informacje wiarygodne, nie wszystkie strony są godne odwiedzenia. Niektóre zawierają treści, które nie są przeznaczone dla osób w Twoim wieku. **Unikaj takich stron, zgłoś nauczycielowi (opiekunowi), jeżeli coś Cię zaniepokoi.** Strony bezpieczne zawierają potwierdzenie wiarygodności (rysunek 2.3).

Aby przeglądać dowolną stronę w internecie, trzeba:

- • posiadać komputer z dostępem do internetu,
- mieć zainstalowany program umożliwiający przeglądanie stron (czyli otwieranie plików będących stronami).

W młodszych klasach przedstawiono już kilka programów tego rodzaju (tzw. przeglądarek). Wiesz już, że wszystkie obsługuje się w bardzo podobny sposób.

Do najbardziej znanych przeglądarek internetowych należy Mozilla Firefox  $\bullet$ . Możesz ją pobrać ze strony *http://firefox.pl.* 

Inne przeglądarki, które mogą być zainstalowane w szkolnej pracowni, to Internet Explorer  $\bigoplus$ , Google Chrome lub Opera . Uruchom przeglądarkę dowolnym sposobem,

na przykład klikając jej ikonę na pasku szybkiego uruchamiania (rysunek 2.4).

#### **A** Start  $CZU$

Rysunek 2.4. Ikony programów na pasku szybkiego uruchamiania

Okno przeglądarki zostało przedstawione na rysunku 2.5.

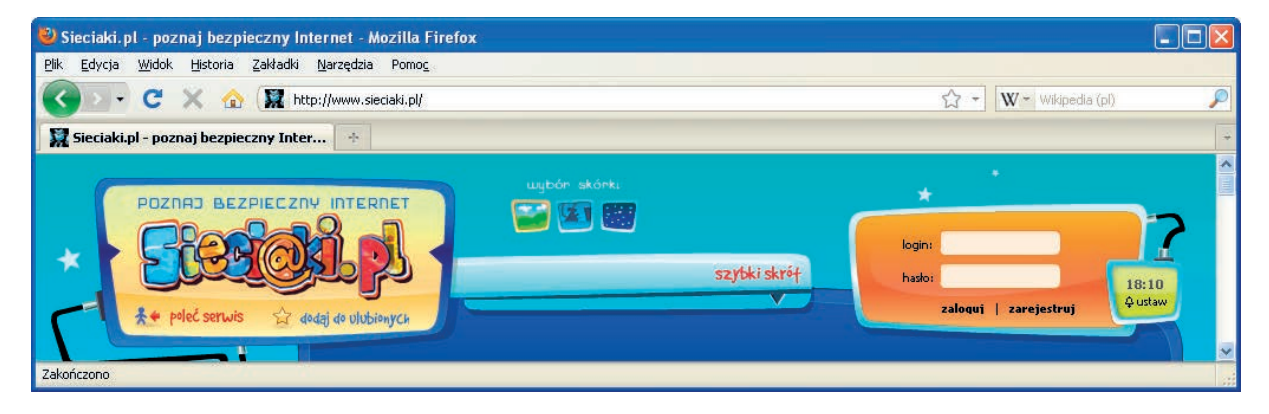

Rysunek 2.5. Okno przeglądarki Mozilla Firefox

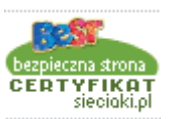

Rysunek 2.3. Certyfikat sieciaki.pl

#### Ciekawostka

Dnia 20 grudnia 1991 roku Polska została dołączona do ogólnoświatowej sieci komputerowej — internetu.

#### Pojęcia

#### **Przeglądarka internetowa**

to program służący do przeglądania zasobów internetu.

Poruszanie się po stronach internetowych odbywa się poprzez **odnośniki** (najczęściej są wyróżnione kolorem i podkreśleniem), inaczej zwane też linkami lub hiperłączami.

Po najechaniu na nie myszą wskaźnik zmienia się w symbol "łapki" (1, co oznacza, że po kliknięciu zostaniemy przeniesieni do innej strony lub podstrony.

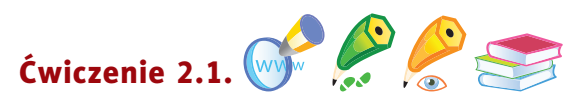

Zapoznaj się z zawartością strony *www.otopjunior.org.pl*. Aby zrealizować ćwiczenie, wykonaj poniższe czynności.

<sup>1</sup> W polu adresu uruchomionej przeglądarki internetowej (rysunek 2.6.) wpisz *www.otopjunior.org.pl* i naciśnij *Enter*.

S. http://www.otopjunior.org.pl/

Rysunek 2.6. Pole adresu programu Mozilla Firefox

<sup>2</sup> Po uruchomieniu strony (rysunek 2.7.) zapoznaj się z jej zawartością.

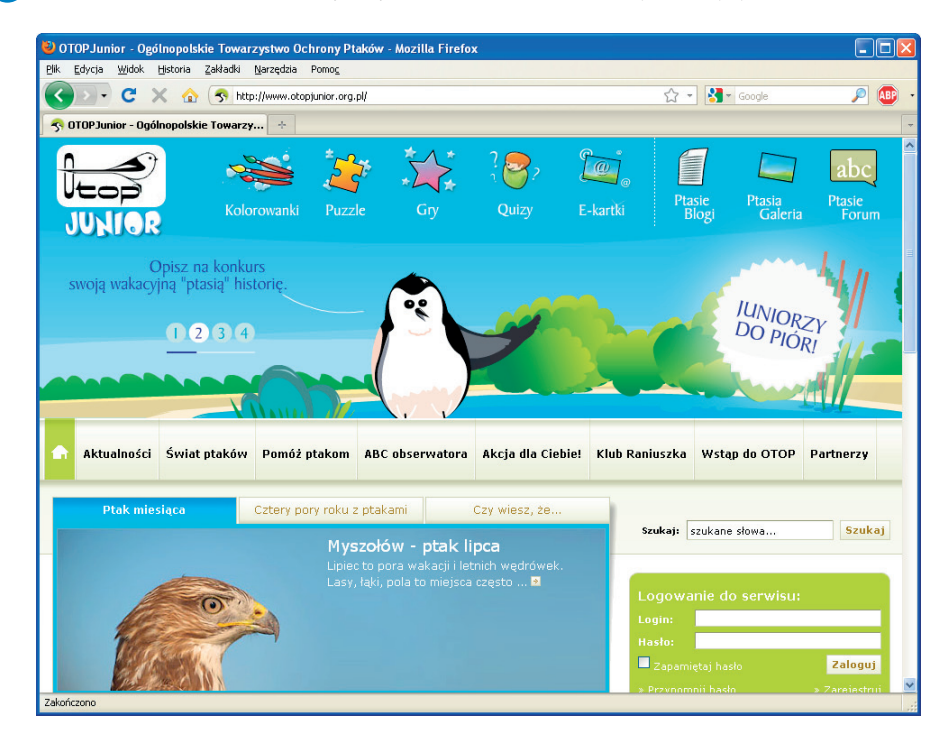

Rysunek 2.7. Strona www.otopjunior.org.pl otwarta w przeglądarce Mozilla Firefox

<sup>3</sup> Kliknij napis *Kolorowanki*, a następnie łącze *Pokoloruj cyraneczkę* (rysunek 2.8). Zapoznaj się z zawartością uruchomionej podstrony. Pokoloruj wybrany rysunek, posłuchaj śpiewu kolorowanego ptaka.

W

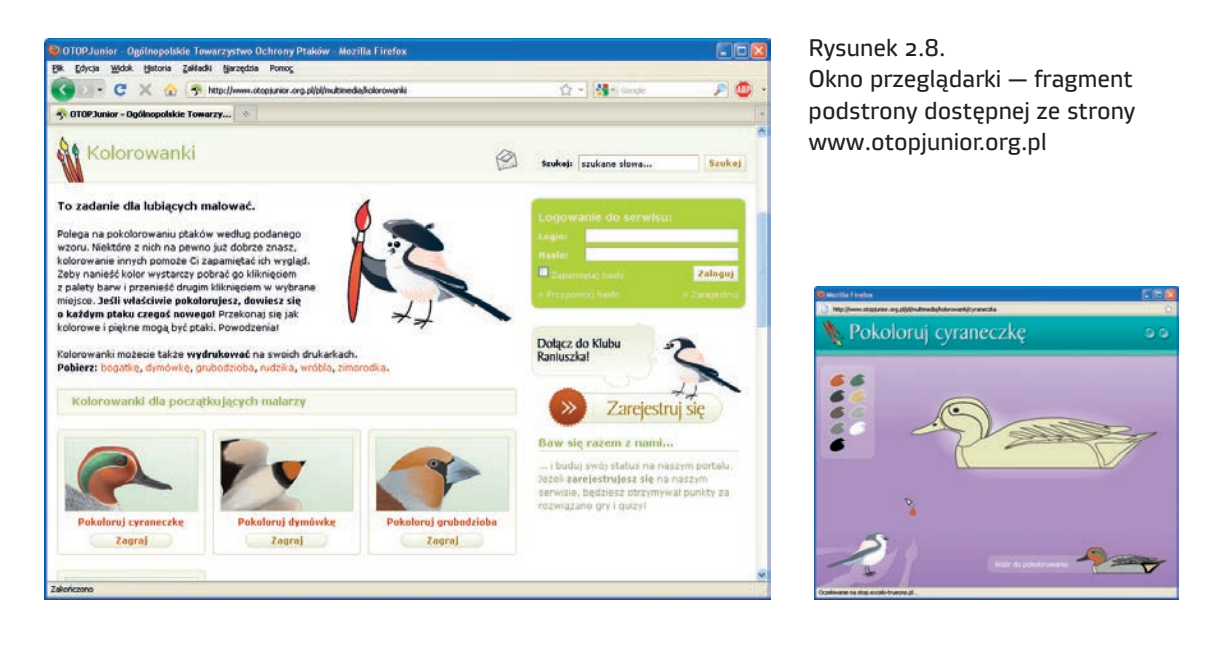

<sup>4</sup> Dowiedz się, co znajduje się na kolejnych podstronach: *Puzzle*, *Gry*, *Quizy*.

<sup>5</sup> Zagraj w proponowane gry (po jednej z każdej grupy). Samodzielnie wybierz stopień trudności.

<sup>6</sup> **Dla dociekliwych (wnikliwych obserwatorów)**: wymień charakterystyczne elementy uruchomionych podstron.

Adres internetowy to miejsce, gdzie "mieszka strona". Dzięki niemu komputer wie, z jakim komputerem ma się połączyć przez sieć, aby wyświetlić stronę. Jej twórca zwykle wybiera dla niej nazwę, która ma związek z zawartością — dzięki temu łatwiej daną stronę znaleźć.

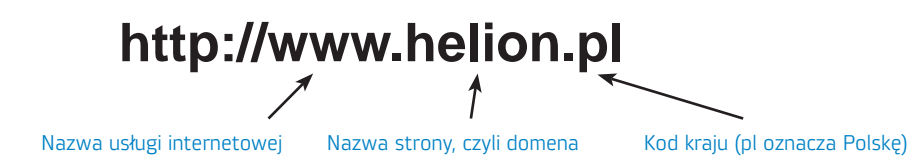

Skrót WWW pochodzi od angielskich słów *World Wide Web* (czyt. łorld łajd łeb). Określenie to oznacza światową sieć komputerową, a dosłownie: "światową pajęczynę".

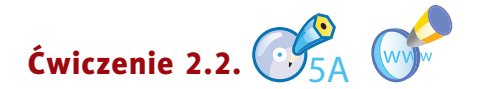

Wykonaj ćwiczenie *A* z płyty. Zapoznaj się z zawartością podanych stron internetowych.

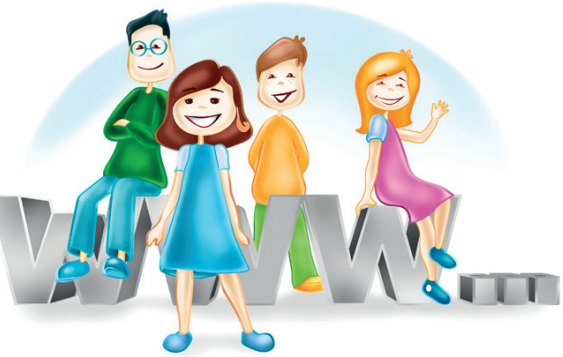

#### Pamiętaj!

Wikipedia jest encyklopedią pisaną przez użytkowników, może zawierać błędy, dlatego należy do jej zawartości podchodzić ostrożnie. Warto sprawdzić informacje w innym źródle.

Często potrzebujemy informacji na konkretny temat. Przydać się może do tego strona *http://pl.wikipedia.org*. Spytaj nauczyciela, czy adres tej strony nie uległ zmianie.

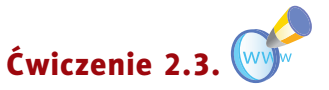

Uruchom stronę internetową o adresie *http://pl.wikipedia.org* i zapoznaj się z jej wyglądem. Omów charakterystyczne elementy uruchomionej strony.

#### Pytania i zadania

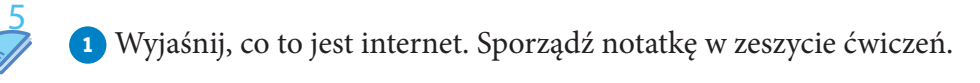

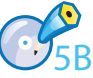

<sup>2</sup> Wykonaj ćwiczenie *B* z płyty.

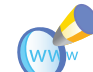

5CD 5

<sup>3</sup> Uruchom stronę internetową wskazaną przez nauczyciela i zapoznaj się z jej zawartością.

<sup>4</sup> Wykonaj ćwiczenia *C* i *D* z płyty. Powiedz, czego dotyczą.

<sup>5</sup> Wykonaj zadania z zeszytu ćwiczeń (kl. 4., lekcja 5).

#### **Lekcja 6.**

#### Temat: Wyszukiwanie informacji w internecie

Dużo informacji o najnowszych stronach w internecie znajdziesz w czasopismach komputerowych (takich jak "CHIP", "Enter", "Komputer Świat", "PC World Komputer", "Play").

Gdy znasz adres strony internetowej, sprawa jest oczywista. Wpisujesz go w pasku adresu przeglądarki, naciskasz *Enter* i czekasz. Sprawa się komplikuje, gdy nie znasz adresów stron, na których znajdują się poszukiwane przez Ciebie informacje. W ich odnalezieniu pomogą

Ci **wyszukiwarki**. Jedną z najpopularniejszych obecnie wyszukiwarek jest Google (*http://www.google.pl*). Inne to na przykład *http://www.bing.com*, *http://www.netseek.pl*.

Uruchom przeglądarkę internetową zainstalowaną na Twoim szkolnym komputerze.

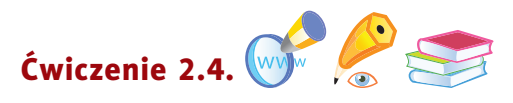

Odszukaj w internecie informacje na temat Harry'ego Pottera. Wykonaj kolejno opisane czynności.

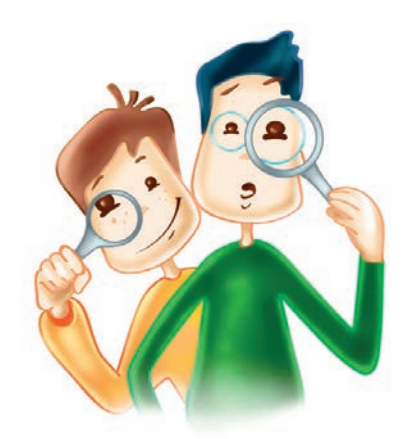

- <sup>1</sup> Uruchom wyszukiwarkę Google, wpisując w polu adresu przeglądarki internetowej *http://www.google.pl*.
- <sup>2</sup> Słowem kluczowym, które należy wpisać, jest harry. W trakcie jego wpisywania wyszukiwarka poda kilka podpowiedzi (rysunek 2.9). Możesz wybrać któryś z zaproponowanych zwrotów, klikając go, lub od razu kliknąć przycisk *Szukaj w Google*.

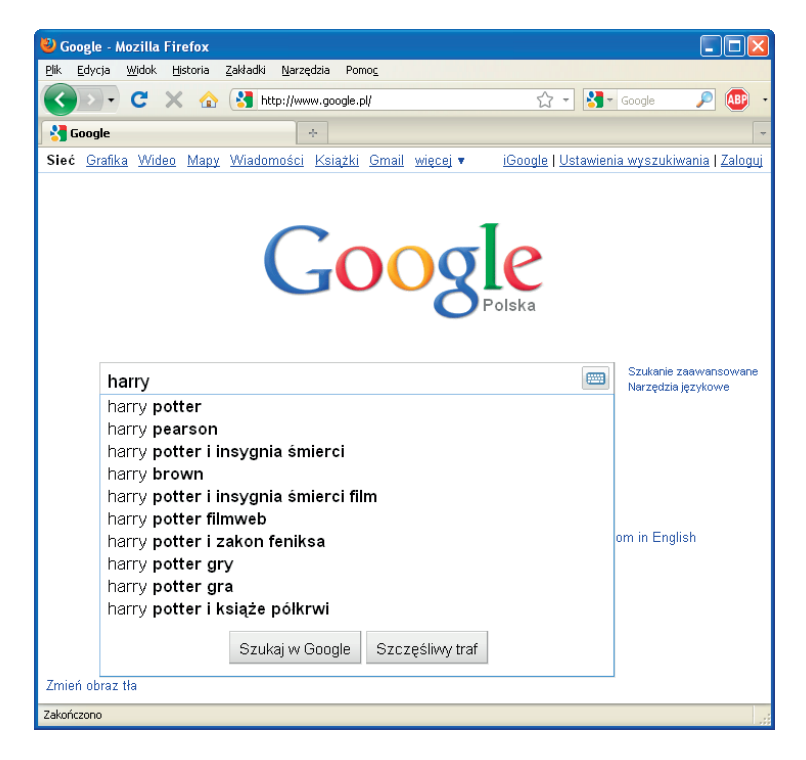

Rysunek 2.9. Wyszukiwanie słowa kluczowego "harry"

#### Ciekawostka

Wyszukiwarka Google powstała w 1996 roku w ramach projektu studenckiego. Obecnie jest najczęściej używaną wyszukiwarką na świecie. Została ochrzczona przez internautów "wujkiem Google".

#### Pojęcia

**Słowo kluczowe** — słowo lub wyrażenie, na podstawie którego wyszukiwarka, stosując odpowiednią metodę, wyszukuje strony internetowe.

<sup>3</sup> Po chwili (szybkość działania wyszukiwarki zależy od szybkości połączenia internetowego) na ekranie pojawi się lista proponowanych stron WWW. W pierwszej kolejności wyszukiwarka podaje propozycje stron, które najlepiej odpowiadają zapytaniu, czyli wpisanym **słowom kluczowym** (rysunek 2.10).

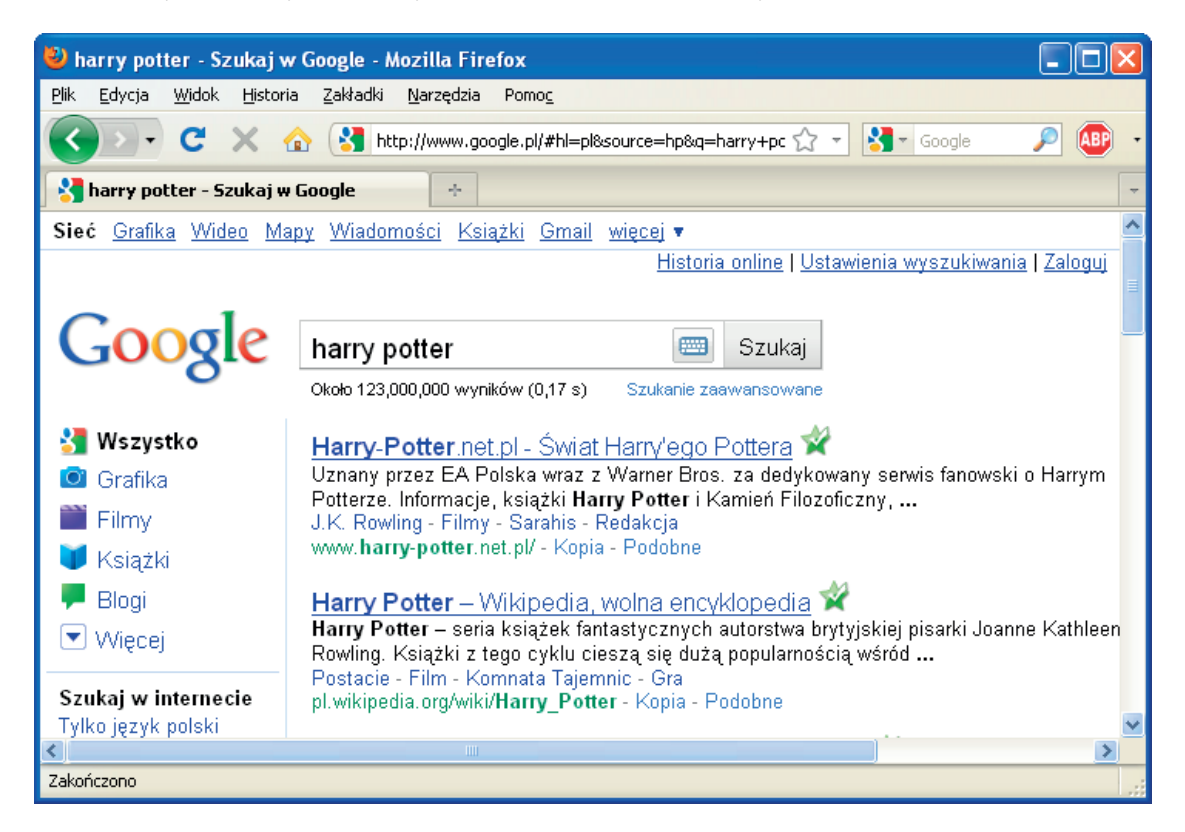

Rysunek 2.10. Przykładowy wynik wyszukiwania

<sup>4</sup> Spośród wielu propozycji wybierz jedną. Po kliknięciu odnośnika na ekranie pojawi się interesująca Cię strona.

<sup>5</sup> Zapoznaj się z jej zawartością. Odszukaj interesujące Cię informacje.

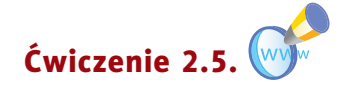

Czy wiesz, że w Polsce skonstruowano komputer, który wyprzedził swoją epokę o 10 lat? Postępując tak jak w przykładzie opisanym w ćwiczeniu 2.4., wyszukaj strony zawierające

#### Pojęcia

**Odnośnik (hiperłącze)** — odsyłacz w dokumencie elektronicznym [1].

informacje na ten temat. W nowym dokumencie programu WordPad opracuj krótką notatkę. Zapisz ją w pliku o nazwie *minikomputer K-202* w swoim katalogu *Pisanie*.

W internecie możesz również zdobyć informacje na inne interesujące Cię tematy — odnaleźć strony z bohaterami kreskówek, krzyżówki o różnej tematyce, nawet kolorowanki. Oto przykłady stron:

- • *http://www.cartoonnetwork.pl*,
- • *http://www.disney.pl*,
- http://www.zyraffa.pl,
- • *http://www.sieciaki.pl*.

Ciekawostki ze świata nauki (i nie tylko) poznasz, odwiedzając strony:

- • *http://www.otopjunior.org.pl*,
- • *http://naszejeze.org*,
- • *http://europa.eu*.

#### Pytania i zadania

<sup>1</sup> Znajdź w internecie stronę na temat swoich zainteresowań.

- <sup>2</sup> Wykorzystując dowolną wyszukiwarkę internetową, obejrzyj strony kilku szkół podstawowych. Wypisz w zeszycie ćwiczeń adresy stron, które najbardziej Ci się podobają. Napisz ich krótką charakterystykę, uwzględniając następujące elementy:
	- • autor strony,
	- informacje zamieszczone na stronie,
	- • rodzaj i typ czcionki stosowanej na stronie,
	- odnośniki (łącza) do innych stron,
	- $\bullet$  rodzaj grafiki.
- <sup>3</sup> Odszukaj w internecie stronę WWW poświęconą miejscowości, w której mieszkasz. Przejrzyj informacje i wybierz miejsca, które warto zobaczyć i poznać.
- <sup>4</sup> Zapoznaj się z zawartością stron internetowych wymienionych w tym rozdziale i omów zamieszczone na nich elementy edukacyjne.
- <sup>5</sup> Wykonaj ćwiczenia *A* i *B* z płyty. Powiedz, czego dotyczą.
- <sup>6</sup> Wykonaj zadania z zeszytu ćwiczeń (kl. 4., lekcja 6).

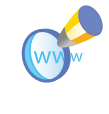

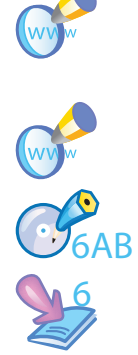

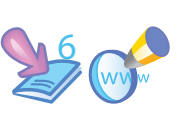

#### **Lekcja 7.**

#### Temat: Gry w internecie

Oprócz programów edukacyjnych w internecie możesz również znaleźć ciekawe gry. Aby wyszukać strony z grami, wystarczy po uruchomieniu wyszukiwarki internetowej, na przykład *http://www.google.pl*, wpisać słowo kluczowe gry (rysunek 2.11.) i kliknąć przycisk *Szukaj w Google*.

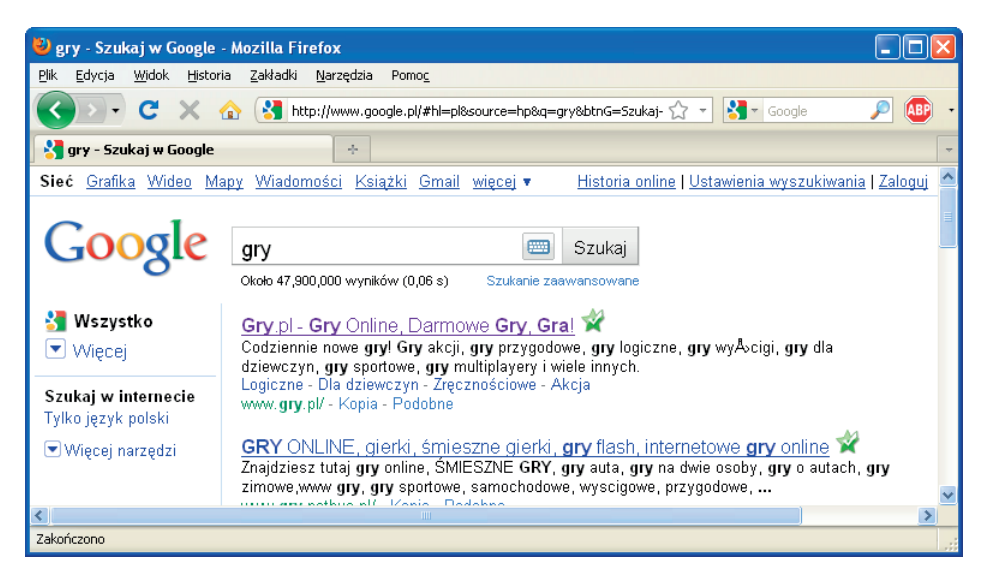

Rysunek 2.11. Wyniki wyszukiwania słowa kluczowego "gry"

Spośród wielu propozycji wybierz jedną. Po kliknięciu odnośnika na ekranie pojawi się interesująca Cię strona. Wpisanie w oknie wyszukiwarki hasła gry dla dzieci da inny wynik (rysunek 2.12).

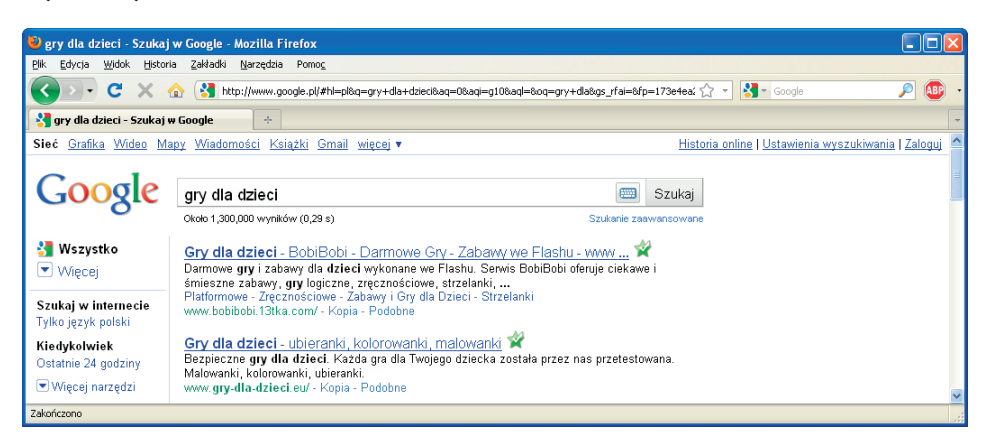

Rysunek 2.12. Wyniki wyszukiwania słów kluczowych "gry dla dzieci"

W oknie wyszukiwarki możesz wpisać również inne słowa kluczowe, na przykład gry logiczne. Efekt wyszukiwania widać na rysunku 2.13.

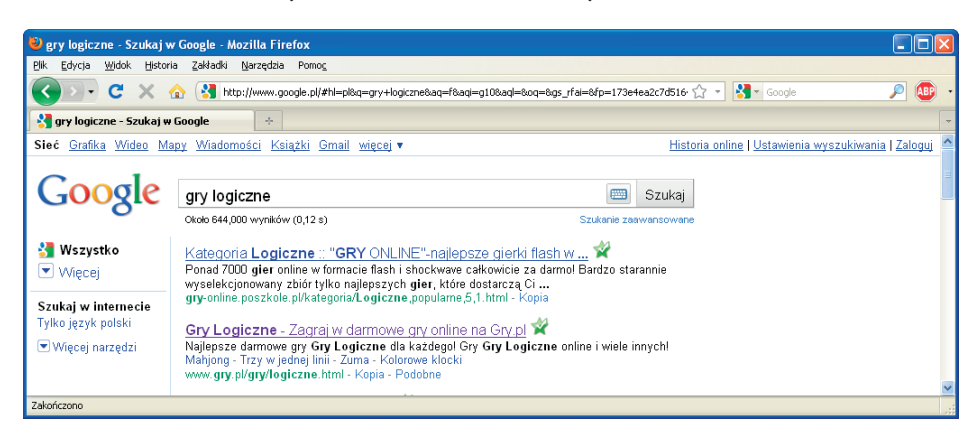

Rysunek 2.13. Wyniki wyszukiwania słowa kluczowego "gry logiczne"

Jak widzisz, bardzo ważne jest, jakich słów kluczowych użyjesz.

Niewątpliwie gry mogą być ciekawym sposobem spędzania wolnego czasu. Jednak nie polecamy Ci gier, w których głównymi tematami są przemoc i niszczenie. Nie wnoszą one niczego nowego, wręcz przeciwnie — mogą negatywnie wpływać na Twój rozwój emocjonalny.

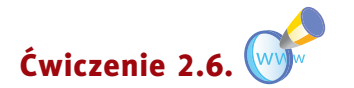

Sprawdź w portalu internetowym wskazanym przez nauczyciela, jakie rodzaje gier można w nim znaleźć. Wymień przynajmniej trzy z nich. Zagraj w jedną z wybranych gier.

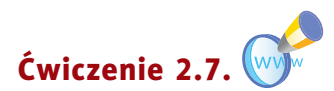

Podaj nazwę swojej ulubionej gry planszowej. Odszukaj w internecie jej komputerowy odpowiednik. Zagraj z kolegą lub koleżanką z klasy. Wymień plusy i minusy gry planszowej i jej komputerowej wersji.

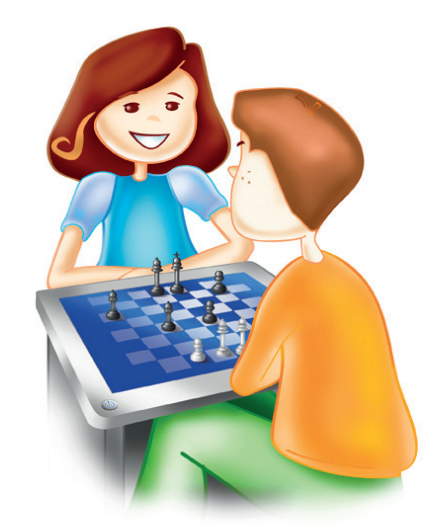

#### Pytania i zadania

<sup>1</sup> Wymień rodzaje gier komputerowych. Opisz ten rodzaj, który najbardziej lubisz.

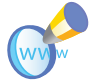

<sup>2</sup> Sprawdź, jakie gry dostępne są na wymienionych stronach:

- • *http://www.otopjunior.org.pl*,
- http://www.zyraffa.pl.

<sup>3</sup> Powiedz, jaką rolę odgrywają słowa kluczowe wpisywane w polu tekstowym wyszukiwarki.

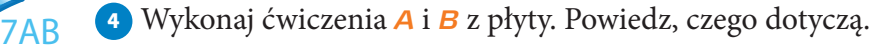

<sup>5</sup> Wykonaj zadania z zeszytu ćwiczeń (kl. 4., lekcja 7).

#### **Lekcja 8.**

7

#### Temat: Komunikowanie się za pomocą komputera — zakładanie konta pocztowego na stronie WWW

Poczta elektroniczna pojawiła się dużo wcześniej niż strony WWW. Jest to o wiele szybsza metoda komunikacji niż tradycyjna poczta. Aby wysłać list przez internet, trzeba mieć

elektroniczną skrzynkę pocztową. Obecnie można ją samodzielnie i za darmo założyć na wielu stronach.

Adres poczty elektronicznej różni się nieco od adresu strony internetowej. Składa się z dwóch części: *identyfikatora* lub *loginu* (zwanego też **nazwą użytkownika**) oraz **nazwy komputera**, na którym znajduje się skrzynka. Obie części oddzielone są od siebie **znaczkiem @** (tzw. małpką). Adres serwera to jakby adres domu, a nazwa użytkownika to imię i nazwisko jego mieszkańca.

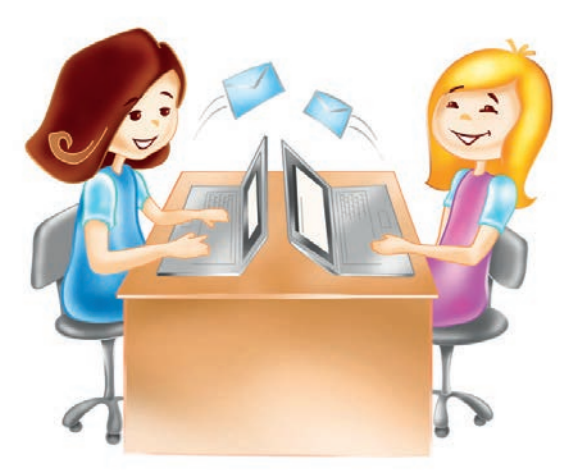

#### Oto przykłady adresów: *szkola@helion.pl*, *jcytrynka@gmail.com*.

Każdy z nas ma przeważnie jeden adres zamieszkania, który jest używany w tradycyjnej korespondencji, natomiast osoba komunikująca się przez internet może mieć kilka różnych adresów elektronicznych, czyli kont pocztowych.

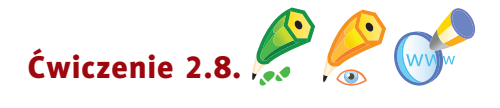

Utwórz konto pocztowe w portalu **gmail.com**. Wyślij list do kolegi lub koleżanki z klasy, dołącz plik tekstowy *Plan lekcji*. W tym celu wykonaj po kolei opisane czynności.

- <sup>1</sup> Uruchom przeglądarkę internetową. W polu adresu wpisz: *http://www.gmail.com*.
- <sup>2</sup> W otwartym oknie kliknij przycisk *Utwórz konto*.

#### Ciekawostka

Pierwszymi "listami" były rysunki naskalne powstałe 25 tys. lat p.n.e. Później do wysyłania listów używano drewna, glinianych tabliczek, papirusu, pergaminu, a ostatecznie papieru, który Chińczycy wynaleźli w II w. n.e.

#### Pamiętaj!

W adresie e-mail nie stosuje się polskich liter (tzn. ę, ą, ć…) oraz znaków typu /, !, ?, #.

#### Ciekawostka

Za pomocą telefonu komórkowego można wysyłać i odbierać pocztę elektroniczną oraz SMS-y. Pierwszy SMS został wysłany 3 grudnia 1992 roku z Wielkiej Brytanii, zawierał życzenia z okazji świąt Bożego Narodzenia [1].

<sup>3</sup> W nowym oknie *Utwórz konto* wpisz potrzebne dane (rysunek 2.14).

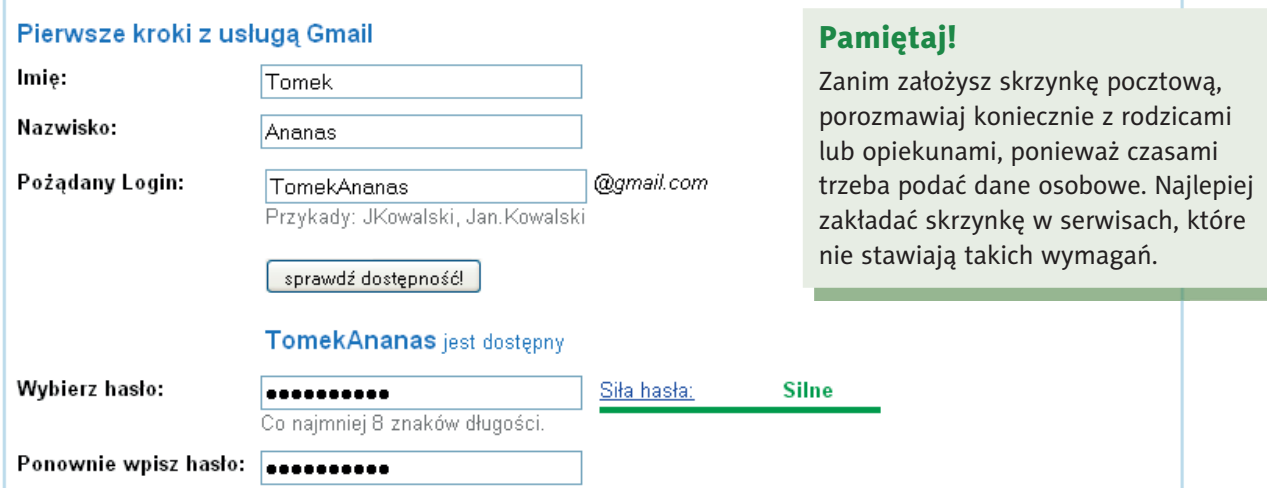

Rysunek 2.14. Zakładanie konta w portalu gmail.com – fragment formularza rejestracyjnego

<sup>4</sup> Po zapoznaniu się z warunkami korzystania z usług i zasadami ochrony prywatności kliknij przycisk Akceptuję. Stwórz moje konto.

<sup>5</sup> Po chwili na ekranie zobaczysz okno *Wprowadzenie do Gmaila*. Zapoznaj się z informacjami podanymi w otwartym oknie.

<sup>6</sup> Kliknij przycisk *Pokaż moje konto*. Zobaczysz okno podobne do tego na rysunku 2.15.

#### Pamiętaj!

Hasło daje pełny dostęp do Twojego konta. Trzymaj je w tajemnicy, a skrzynka pocztowa będzie Ci służyć latami.

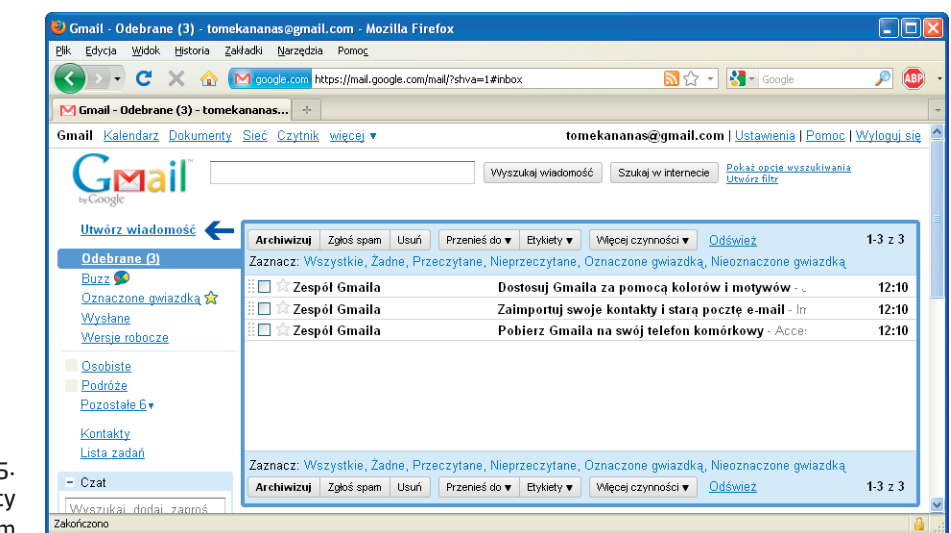

Rysunek 2.1<sup>c</sup> Panel poczty gmail.com

7 Aby napisać list, kliknij łącze Utwórz wiadomość.

- <sup>8</sup> Uzupełnij pole adresu (jeśli list wysyłasz do dwóch osób, adresy oddziel przecinkiem).
- <sup>9</sup> Wpisz temat wiadomości w polu *Temat*. Temat powinien być zgodny z treścią listu.
- <sup>10</sup> Wpisz treść wiadomości. Na początku umieść właściwą formę grzecznościową (przywitaj się). Pisz zwięźle i na temat, poprawną polszczyzną, bez błędów ortogra cznych i interpunkcyjnych, tak jak w tradycyjnym liście. Podpisuj list imieniem i nazwiskiem. Jeśli piszesz do przyjaciół, możesz podać tylko imię.

#### Ciekawostka

Autorem najkrótszego listu był Wiktor Hugo (pisarz, żył w latach 1802 – 1885). Napisał go do wydawcy w sprawie sukcesu nowo wydanej książki. List zawierał jeden znak "?". Odpowiedź wydawcy była równie krótka: "!" [1].

- 11 Aby dołączyć plik *Plan lekcji*, kliknij **2 załącz plik**.
- <sup>12</sup> Na dysku komputera odszukaj plik do wysłania i kliknij go.
- <sup>13</sup> O tym, że plik został dołączony, poinformuje Cię komunikat komputera (rysunek 2.16).
- 14 Kliknij przycisk Wyslij . Komputer poinformuje Cię o wysłaniu listu, wyświetlając komunikat Wiadomość została wysłana.
- <sup>15</sup> Po wysłaniu listu wyloguj się z konta pocztowego, klikając *Wyloguj się* w prawym górnym narożniku otwartego okna (rysunek 2.17).

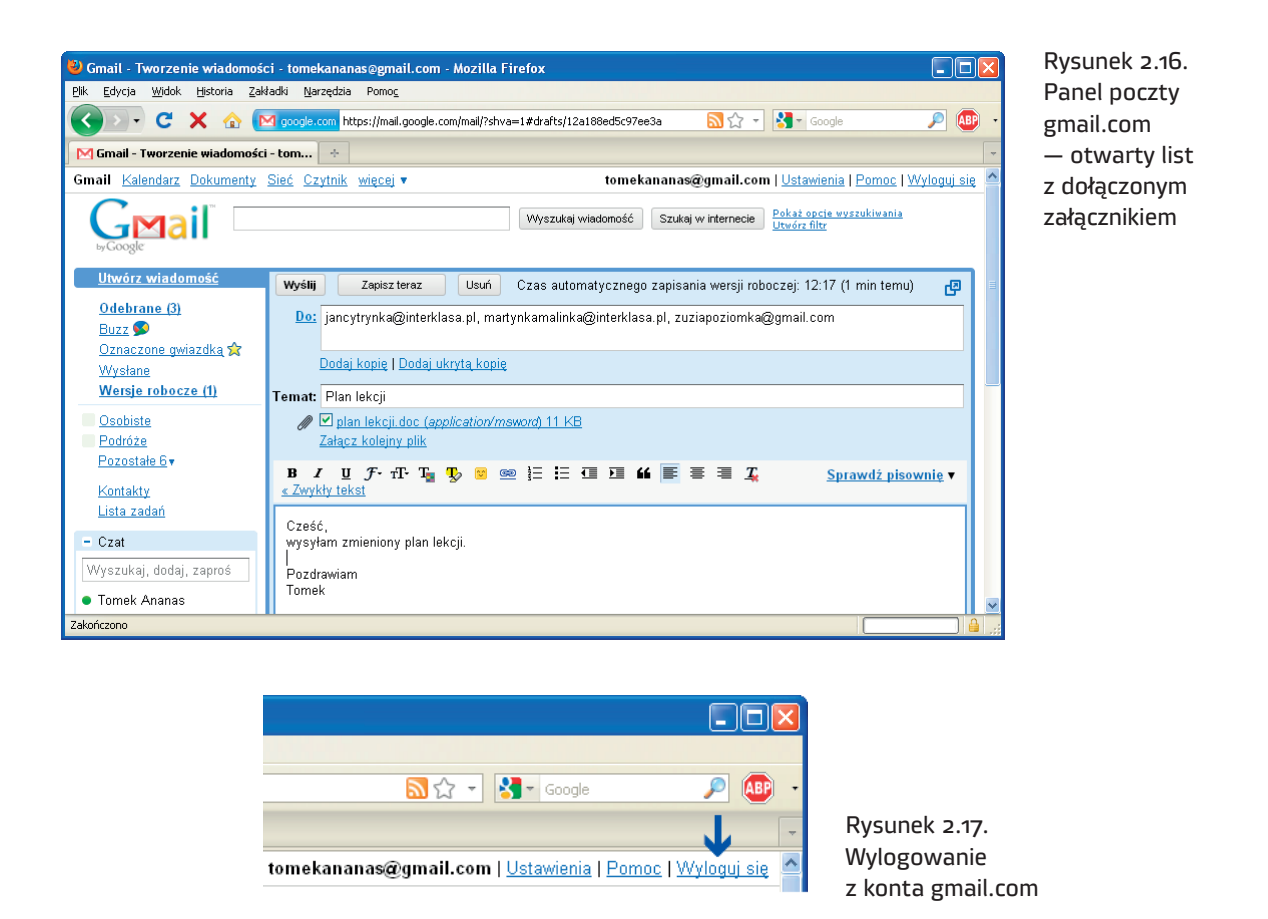

Gratulacje! Potrafisz już korzystać z poczty elektronicznej. Możesz odbierać i wysyłać pocztę z dowolnego komputera podłączonego do internetu.

Jak widzisz, korzystanie z poczty elektronicznej nie jest skomplikowane. Z pisaniem listów wiąże się bardzo ważne zagadnienie — **netykieta**. Kolejna lekcja przypomni, o co chodzi.

#### Pytania i zadania

- <sup>1</sup> Wyjaśnij pojęcie *poczta elektroniczna*.
- <sup>2</sup> Wyślij list do kolegi lub koleżanki z klasy, dołącz plik wskazany przez nauczyciela.
- <sup>3</sup> Odpowiedz na list od kolegi lub koleżanki z klasy.
- <sup>4</sup> Wyślij list do nauczyciela informatyki, opisz w liście wrażenia z ostatniej wycieczki klasowej.

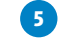

<sup>5</sup> Za pomocą programu pocztowego wyślij do kolegów i koleżanek zaproszenie na dyskotekę klasową.

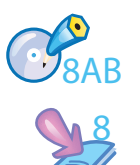

<sup>6</sup> Wykonaj ćwiczenia *A* i *B* z płyty. Powiedz, czego dotyczą.

<sup>7</sup> Wykonaj zadania z zeszytu ćwiczeń (kl. 4., lekcja 8).

#### **Lekcja 9.**

#### Temat: Netykieta, czyli o dobrym zachowaniu w sieci i nie tylko

**Netykieta** to internetowy savoir-vivre (czyt. sawuar-wiwr), czyli zbiór zasad obowiązujących wszystkich użytkowników sieci. Zasady te służą wszystkim — mnie, Tobie, nam. Najważniejsza z nich brzmi: **myśl!** Oprócz zasad obowiązujących na co dzień (takich jak grzeczne i poprawne wypowiadanie się) netykieta zawiera kilka dodatkowych reguł:

- • Używaj internetu tak, by nie szkodzić innym.
- • Często sprawdzaj pocztę, nawet codziennie, jeżeli piszesz dużo listów.
- • Wypełniaj zawsze pole *Temat*. Temat powinien być zgodny z treścią listu.
- • Staraj się pisać zwięźle i na temat.
- • Podpisuj listy imieniem i nazwiskiem.
- Nie rozsyłaj łańcuszków szczęścia, czyli wiadomości, w których pojawia się prośba o przesłanie ich dalej. Nie rozsyłaj też reklam.
- Nie wysyłaj niczego w załączniku, dopóki adresat nie wyrazi na to zgody.
- • Pisanie WIELKIMI LITERAMI oznacza krzyk. Nie krzycz.
- • Pisz bez błędów i z polskimi znakami. Nie używaj wulgarnych słów.
- • Odpowiadając na list, usuwaj cytaty z wcześniejszej korespondencji. Zostaw jedynie zdanie, na które odpowiadasz. Dzięki temu Twoja odpowiedź będzie czytelniejsza.
- Humorystyczne wypowiedzi oznaczaj uśmieszkami, na przykład  $\odot$ . Bez nich Twój żart może być odebrany jako coś obraźliwego.

## PROGRAM PARTNERSKI

**GRUPY WYDAWNICZEJ HELION** 

1. ZAREJESTRUJ SIĘ 2. PREZENTUJ KSIĄŻKI **3. ZBIERAJ PROWIZJĘ** 

Zmień swoją stronę WWW w działający bankomat!

Dowiedz się więcej i dołącz już dzisiaj!

http://program-partnerski.helion.pl

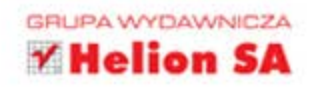

#### Ta książka Cię zabierze na wycieczkę po komputerze!

Co Ty na to, by z nauki czerpać wreszcie mnóstwo radości? Razem z Twoimi przyjaciółmi, Zuzią Poziomka, Martynka Malinka, Tomkiem Ananasem i Jasiem Cytrynka, przeniesiesz się do niezwykłej krainy wiedzy. Szybko otwórz książkę, włącz płytę CD i zacznij zabawę z komputerem. Zobaczysz, że wkrótce Twoje ulubione gry, guizy, puzzle i krzyżówki będą Ci pomagać w nauce. Ważne definicje, pojecia, ciekawostki, uwagi oraz informacje do zapamietania znajdziesz w kolorowych ramkach w podręczniku. Jeszcze nigdy lekcje nie były takie przyjemne.

Z podręcznikiem do zajęć komputerowych z serii Informatyka Europejczyka każdy uczeń zacznie sprawnie i bezpiecznie korzystać z komputera oraz internetu. Pod koniec roku szkolnego czwartoklasista będzie szybko pisać na klawiaturze, tworzyć rysunki i poprawiać zdjęcia, a świetnie sformatowane zadania domowe uzupełniać wiadomościami wyszukanymi w internecie.

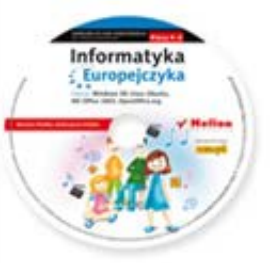

Do zestawu została dołączona wyjątkowa **płyta multimedialna**. zawierająca wiele ciekawych zadań, które zamienią naukę w inspirującą zabawę. Zagadki, kolorowanki, labirynty i inne ćwiczenia znajdujące się na płycie CD pomogą dziecku rozwijać umiejętności logicznego myślenia oraz samodzielnego zdobywania wiedzy.

#### Kompletny zestaw Informatyka Europejczyka. Klasa 4 stanowią podrecznik + zeszyt ćwiczeń + płyta CD.

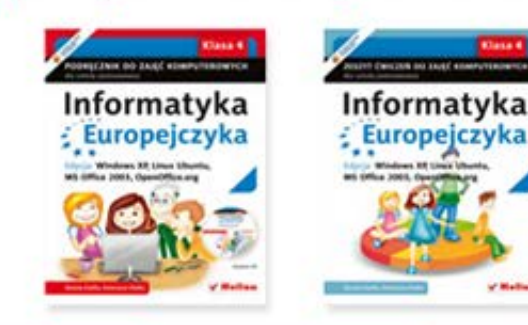

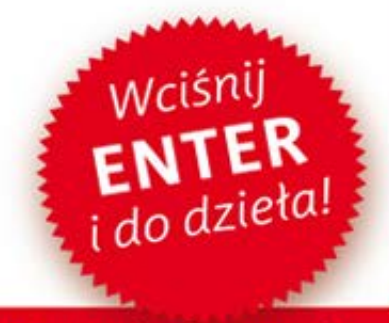

Komplet podręczników, zeszytów ćwiczeń oraz płyta z serii Informatyka Europejczyka pozwolą uczniom zdobywać wiedze poprzez zabawe, a nauczycielom ułatwia przekazywanie nowego materiału w interesujący i niebanalny sposób. Helion to największe wydawnictwo informatyczne w Polsce, które teraz pomaga zgłębić tajemnice świata komputerów także naszym dzieciom.

http://edukacja.helion.pl

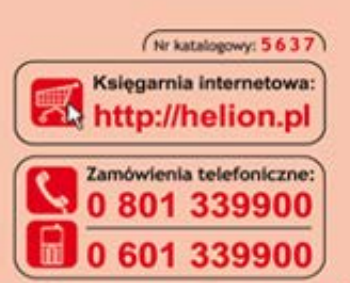

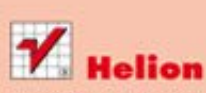

Sprawdż najnowsze promocje:  $O$  http://h Książki najchętniej czytane: Zamów informacje o nowościach: O http://helion.pl/nowosci

**Hellon SA** ul. Kościuszki 1c, 44-100 Gliwice tel.: 32 230 98 63 e-mail: helion@helion.pl http://helion.pl

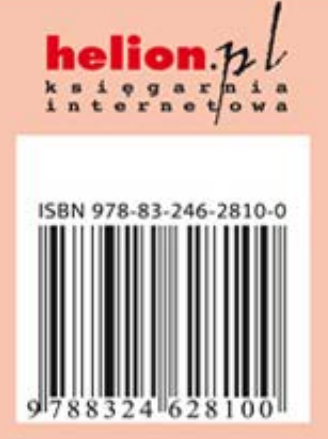

Informatyka w najlepszym wydaniu